Für den Betreiber

Betriebsanleitung

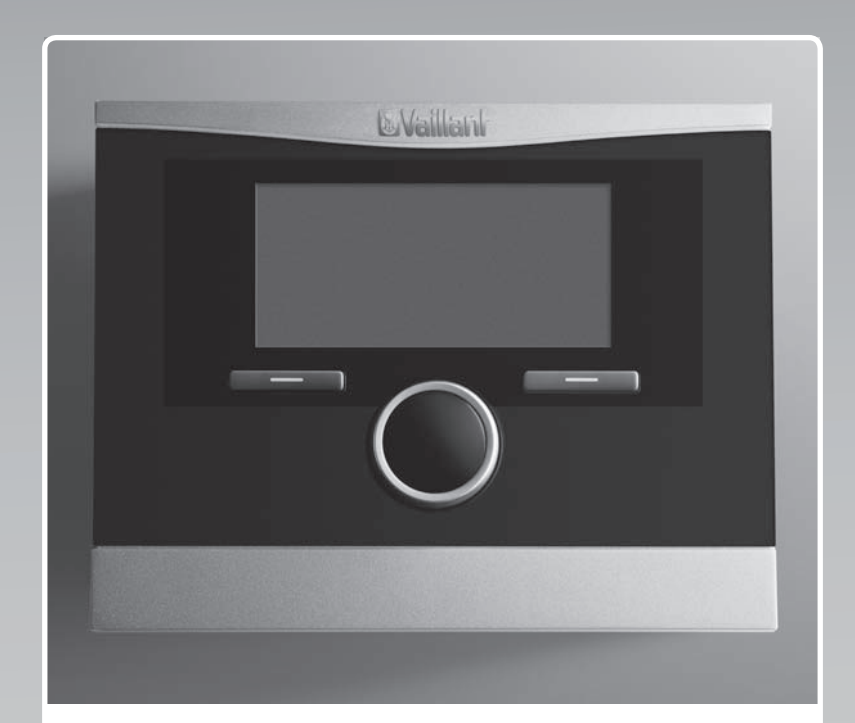

# calorMATIC 470

Witterungsgeführter Regler

**DE, AT**

**Herausgeber/Hersteller Vaillant GmbH** Berghauser Str. 40 **D-42859 Remscheid** Telefon 021 91 18-0 **■** Telefax 021 91 18-28 10 info@vaillant.de www.vaillant.de

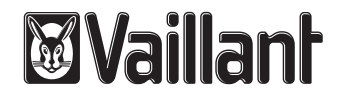

# **Inhalt**

# **Inhalt**

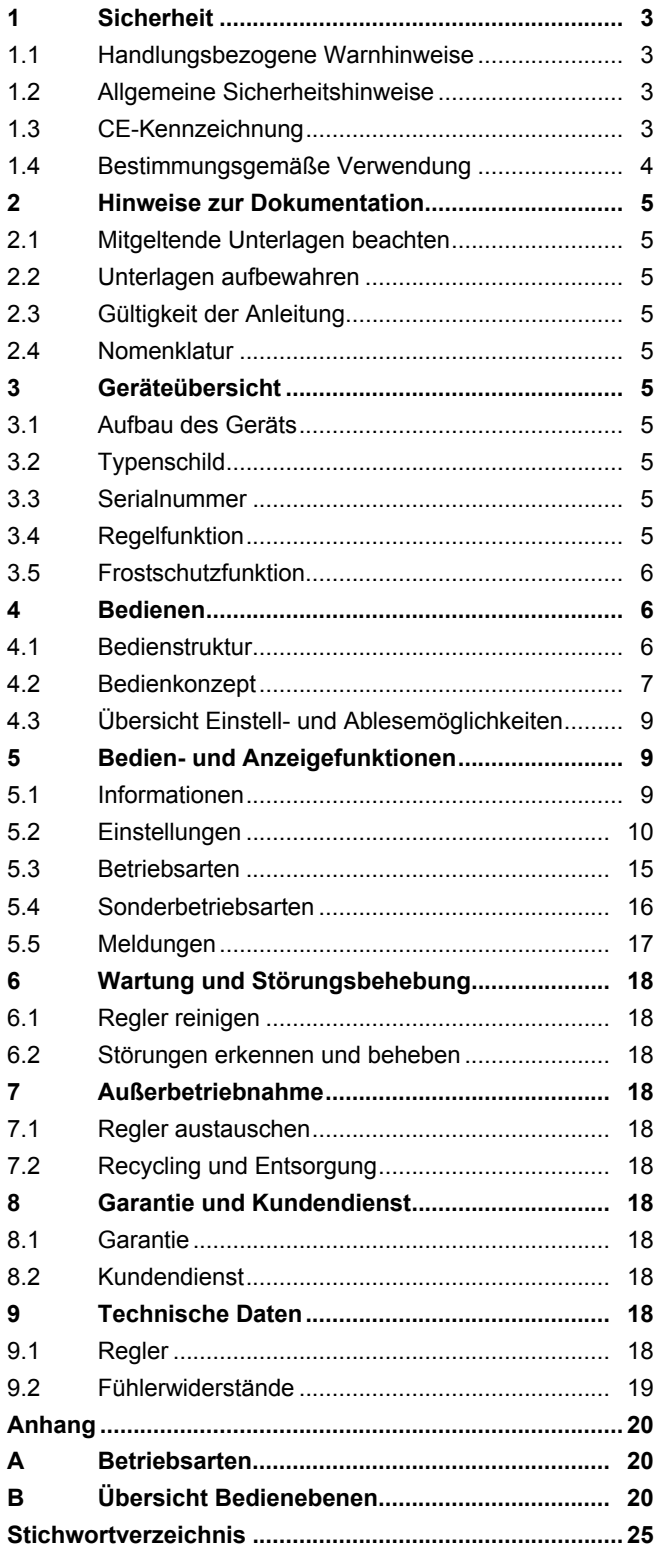

# **1 Sicherheit**

#### **1.1 Handlungsbezogene Warnhinweise**

#### **Klassifizierung der handlungsbezogenen Warnhinweise**

Die handlungsbezogenen Warnhinweise sind wie folgt mit Warnzeichen und Signalwörtern hinsichtlich der Schwere der möglichen Gefahr abgestuft:

#### **Warnzeichen und Signalwörter**

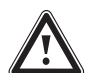

#### **Gefahr!**

unmittelbare Lebensgefahr oder Gefahr schwerer Personenschäden

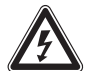

# **Gefahr!**

Lebensgefahr durch Stromschlag

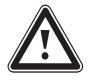

#### **Warnung!** Gefahr leichter Personenschäden

#### **Vorsicht!**

Risiko von Sachschäden oder Schäden für die Umwelt

#### **1.2 Allgemeine Sicherheitshinweise**

#### **1.2.1 Installation nur durch Fachhandwerker**

Die Installation des Gerätes darf nur von einem anerkannten Fachhandwerker durchgeführt werden. Der Fachhandwerker übernimmt auch die Verantwortung für die ordnungsgemäße Installation und Inbetriebnahme.

#### **1.2.2 Lebensgefahr durch verunreinigtes Trinkwasser**

Zum Schutz vor Infektionen mit den Krankheitserregern Legionellen ist der Regler mit einer Legionellenschutzfunktion ausgestattet. Bei aktivierter Legionellenschutzfunktion wird das Wasser im Warmwasserspeicher mindestens eine Stunde über 60 °C aufgeheizt. Der Fachhandwerker aktiviert die Legionellenschutzfunktion, wenn er den Regler installiert.

- ▶ Fragen Sie den Fachhandwerker, ob er die Legionellenschutzfunktion aktiviert hat.
- Lassen Sie sich vom Fachhandwerker erklären, wie die Legionellenschutzfunktion wirkt.

#### **1.2.3 Gefahr durch Verbrühungen mit heißem Trinkwasser**

An den Zapfstellen für Warmwasser besteht bei Solltemperatur über 60 °C Verbrühungsgefahr. Kleinkinder oder ältere Menschen können schon bei geringerer Temperatur gefährdet sein.

Wählen Sie eine angemessene Solltemperatur.

Bei aktivierter Funktion Legionellenschutz, besprechen Sie mit Ihrem Fachhandwerker:

- wann die Funktion Legionellenschutz startet,
- wann das Warmwasser wieder auf die Solltemperatur heruntergekühlt ist,
- ob in Ihrer Heizungsanlage ein Mischventil als Verbrühschutz eingebaut ist,
- was Sie beachten müssen, um Verbrühungen zu vermeiden.

#### **1.2.4 Gefahr durch Fehlfunktion**

- ▶ Achten Sie darauf, dass die Raumluft frei um den Regler zirkulieren kann und der Regler nicht durch Möbel, Vorhänge oder sonstige Gegenstände verdeckt wird.
- ▶ Achten Sie darauf, dass alle Heizkörperventile in dem Raum, in dem der Regler montiert ist, voll aufgedreht sind.
- ▶ Betreiben Sie die Heizungsanlage nur, wenn sie in einem technisch einwandfreien Zustand ist.
- Lassen Sie Störungen und Schäden, die die Sicherheit beeinträchtigen, umgehend beheben.

#### **1.2.5 Frostschaden durch Abschalten des Geräts**

Wenn Sie die Heizungsanlage abschalten, können Teilbereiche der Heizungsanlage durch Frost beschädigt werden.

- ▶ Trennen Sie den Wärmeerzeuger nicht vom Stromnetz.
- Lassen Sie den Hauptschalter von der Heizungsanlage in Stellung "1".

#### **1.2.6 Frostschaden durch zu niedrige Raumtemperatur**

Bei zu niedriger Einstellung der Raumtemperatur in einzelnen Räumen können Teilbereiche der Heizungsanlage durch Frost beschädigt werden.

- ▶ Wenn Sie während einer Frostperiode abwesend sind, dann stellen Sie sicher, dass die Heizungsanlage in Betrieb bleibt und die Räume ausreichend temperiert werden.
- ▶ Beachten Sie die Frostschutzfunktion.

#### **1.2.7 Feuchtigkeits- und Schimmelpilzschäden durch zu geringen Luftaustausch**

In stark gedämmten Räumen, bei denen nur ein geringer Luftaustausch stattfindet, können Feuchtigkeits- und Schimmelpilzschäden auftreten.

▶ Lüften Sie die Räume regelmäßig durch Öffnen der Fenster und aktivieren Sie einmal die Funktion **1 x Stoßlüften**, um Energie zu sparen.

#### **1.3 CE-Kennzeichnung**

Mit der CE-Kennzeichnung wird dokumentiert, dass die Produkte gemäß dem Typenschild die grundlegenden Anforderungen der einschlägigen Richtlinien erfüllen.

Die Konformitätserklärung kann beim Hersteller eingesehen werden.

#### **1.4 Bestimmungsgemäße Verwendung**

#### **Stand der Technik**

Bei unsachgemäßer oder nicht bestimmungsgemäßer Verwendung können Beeinträchtigungen des Produkts und anderer Sachwerte entstehen.

Der Regler regelt eine Heizungsanlage mit einem Vaillant Heizgerät mit eBUS-Schnittstelle witterungsgeführt und zeitabhängig.

Der Regler kann die Warmwasserbereitung eines angeschlossenen Warmwasserspeichers regeln.

Bei angeschlossener Zirkulationspumpe kann der Regler auch die Warmwasserversorgung mit der Zirkulation regeln.

#### **Nicht bestimmungsgemäße Verwendung**

Eine andere Verwendung als die in der vorliegenden Anleitung beschriebene oder eine Verwendung, die über die hier beschriebene hinausgeht, gilt als nicht bestimmungsgemäß. Nicht bestimmungsgemäß ist auch jede unmittelbare kommerzielle und industrielle Verwendung.

#### **Achtung!**

Jede missbräuchliche Verwendung ist untersagt.

#### **Anleitung beachten**

Die bestimmungsgemäße Verwendung beinhaltet:

- das Beachten der beiliegenden Betriebs-, Installationsund Wartungsanleitungen des Vaillant Produkts sowie aller weiteren Komponenten der Anlage
- die Einhaltung aller in den Anleitungen aufgeführten Inspektions- und Wartungsbedingungen.

### **2 Hinweise zur Dokumentation**

#### **2.1 Mitgeltende Unterlagen beachten**

▶ Beachten Sie unbedingt alle Betriebsanleitungen, die Komponenten der Anlage beiliegen.

#### **2.2 Unterlagen aufbewahren**

▶ Bewahren Sie diese Anleitung sowie alle mitgeltenden Unterlagen zur weiteren Verwendung auf.

#### **2.3 Gültigkeit der Anleitung**

Diese Anleitung gilt ausschließlich für folgende Produkte:

#### **VRC 470/3** – **Artikelnummer**

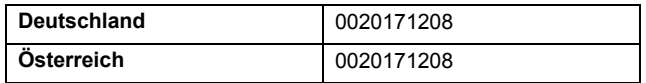

#### **2.4 Nomenklatur**

Der Begriff Wärmepumpe wird verwendet, wenn zwischen den Wärmepumpen nicht unterschieden wird.

Der Begriff Hybidwärmepumpe wird verwendet, wenn die Wärmepumpe **VWS 36/4 230V** oder **VWL 35/4 S 230V** betroffen ist.

Der Begriff Monoblockwärmepumpe wird verwendet, wenn die Wärmepumpe **VWL 85/2 A 230V**, **VWL 115/2 A 230V** oder **VWL 115/2 A 400V** betroffen ist.

# **3 Geräteübersicht**

#### **3.1 Aufbau des Geräts**

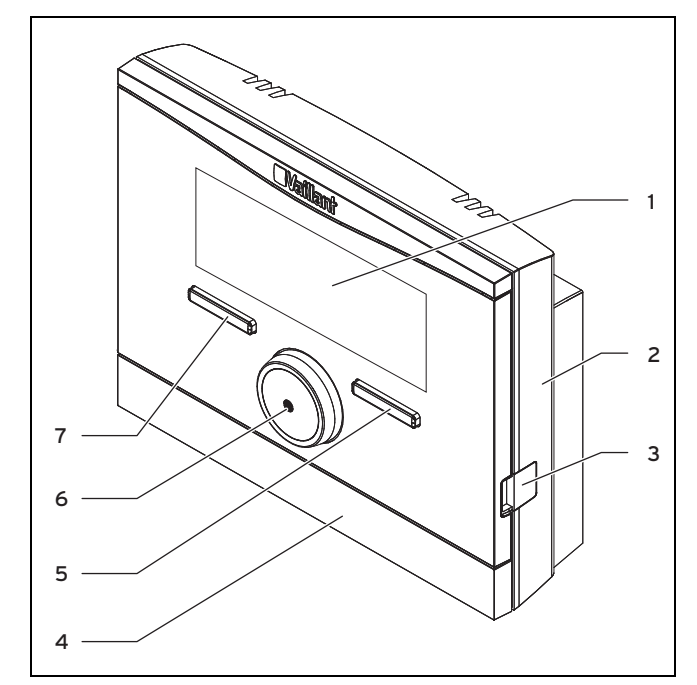

- 1 Display
- 2 Wandsockel
- 3 Diagnosebuchse
- 4 Wandsockelblende
- 5 Rechte Auswahltaste
- 6 Drehknopf
- 7 Linke Auswahltaste

# **3.2 Typenschild**

Das Typenschild befindet sich im Inneren des Reglers und ist von außen nicht zugänglich.

#### **3.3 Serialnummer**

Aus der Serialnummer können Sie die 10-stellige Artikelnummer entnehmen. Die Serialnummer können Sie sich unter **Menü** → **Information** → **Serialnummer** anzeigen lassen. Die Artikelnummer steht in der zweiten Zeile der Serialnummer.

#### **3.4 Regelfunktion**

Der Regler regelt die Vaillant Heizungsanlage und die Warmwasserbereitung eines angeschlossenen Warmwasserspeichers.

Wenn der Regler in einem Wohnraum montiert ist, dann können Sie die Heizungsanlage und die Warmwasserbereitung von einem Wohnraum aus bedienen.

#### **3.4.1 Heizungsanlage**

#### **3.4.1.1 Heizen**

Mit dem Regler können Sie eine Wunschtemperatur für unterschiedliche Tageszeiten und für unterschiedliche Wochentage einstellen.

Der Regler ist ein witterungsgeführter Regler mit einem im Freien montierten Temperaturfühler. Der Temperaturfühler misst die Außentemperatur und leitet die Werte an den Regler weiter. Bei niedriger Außentemperatur erhöht der Regler die Vorlauftemperatur der Vaillant Heizungsanlage. Wenn die Außentemperatur steigt, senkt der Regler die Vorlauftemperatur ab. So reagiert der Regler auf die Schwankungen der Außentemperatur und regelt über die Vorlauftemperatur die Raumtemperatur konstant auf die Wunschtemperatur, die Sie eingestellt haben.

### **3.4.1.2 Kühlen**

Der Raumtemperaturfühler misst die Raumtemperatur und leitet die Werte an den Regler weiter. Wenn die Raumtemperatur höher ist als die eingestellte Wunschtemperatur, dann senkt der Regler die Vorlauftemperatur ab.

#### **3.4.1.3 Mischermodul VR 61/4**

Wenn ein Mischermodul **VR 61/4** angeschlossen ist, dann kann der Regler zwei Heizkreise regeln:

- zwei Heizkreise unabhängig voneinander, z. B. **HEIZ-KREIS1** in einem Einfamilienhaus und **HEIZKREIS2** in einer Einliegerwohnung in diesem Haus.
- zwei Heizkreise abhängig voneinander in einer Wohnung, z. B. **HEIZKREIS1** für Flachheizkörper und **HEIZ-KREIS2** für eine Fußbodenheizung.

### **3.4.1.4 Hybridmanager**

Wenn Sie eine Wärmepumpe angeschlossen haben, dann versucht der Hybridmanager den angemeldeten Energiebedarf unter den Gesichtspunkten der Kostenoptimierung und den technischen Gegebenheiten zu decken.

Der preisorientierte Hybridmanager sucht den Wärmeerzeuger auf Grund der eingestellten Tarife in Relation zum Energiebedarf aus.

Der Bivalenzpunkt-Hybridmanager sucht den Wärmeerzeuger auf Grund der Außentemperatur aus.

Wenn das System einen Energiebedarf anmeldet, dann schaltet sich der Hybridmanager ein und leitet den Energiebedarf an den Wärmeerzeuger weiter. Welchen Wärmeerzeuger der Hybridmanager anspricht, entscheidet der Hybridmanager.

#### **3.4.2 Warmwasserbereitung**

Mit dem Regler können Sie Temperatur und Zeit für die Warmwasserbereitung einstellen. Der Wärmeerzeuger heizt das Wasser im Warmwasserspeicher auf die von Ihnen eingestellte Temperatur auf. Sie können Zeitfenster einstellen, in denen warmes Wasser im Warmwasserspeicher bereit stehen soll.

### **3.4.3 Zirkulation**

Wenn in die Heizungsanlage eine Zirkulationspumpe installiert ist, dann können Sie Zeitfenster für die Zirkulation einstellen. Während der eingestellten Zeitfenster zirkuliert warmes Wasser vom Warmwasserspeicher zu den Wasserhähnen und wieder zum Warmwasserspeicher. Wenn Sie in dieser Zeit z. B. einen Wasserhahn aufdrehen, kommt sofort warmes Wasser aus dem Wasserhahn.

#### **3.5 Frostschutzfunktion**

Die Frostschutzfunktion schützt die Heizungsanlage und die Wohnung vor Frostschäden. Die Frostschutzfunktion überwacht die Außentemperatur.

Wenn die Außentemperatur

- unter 3 °C sinkt, dann schaltet der Regler nach einer Frostschutzverzögerungszeit den Wärmeerzeuger ein und regelt die Raumsolltemperatur auf 5 °C.
- über 4 °C steigt, dann schaltet der Regler den Wärmeerzeuger nicht ein, aber überwacht die Außentemperatur.

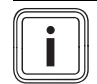

#### **Hinweis**

Ihr Fachhandwerker stellt die Frostschutzverzögerungszeit bei der Installation ein.

#### **3.5.1 Erweiterte Frostschutzfunktion**

Wenn die Wärmepumpe angeschlossen ist und Sie die Betriebsart **Kühlen** aktiviert haben, dann gibt es zusätzlich die erweiterte Frostschutzfunktion.

– Wenn die Außentemperatur länger als 10 Minuten unter 4 °C fällt, dann schaltet der Regler die Betriebsart **Kühlen** aus.

## **4 Bedienen**

#### **4.1 Bedienstruktur**

#### **4.1.1 Zugangsebene für den Betreiber**

Über die Zugangsebene für den Betreiber gelangen Sie an wichtige Informationen und Einstellmöglichkeiten, die keine speziellen Vorkenntnisse erfordern. Über eine Menüstruktur gelangen Sie zu einstellbaren oder nur ablesbaren Werten.

#### **4.1.2 Zugangsebene für den Fachhandwerker**

Über die Zugangsebene für den Fachhandwerker stellt der Fachhandwerker weitere Werte der Heizungsanlage ein. Die Einstellungen dürfen nur mit Fachkenntnissen vorgenommen werden, deshalb ist diese Ebene mit einem Code geschützt.

#### **4.1.3 Aufbau der Menüstruktur**

Die Menüstruktur des Reglers ist in vier Ebenen gegliedert. Es gibt drei Auswahlebenen und eine Einstellebene. Von der Grundanzeige aus gelangen Sie auf die Auswahlebene 1 und von dort gelangen Sie in der Menüstruktur jeweils eine Ebene tiefer oder wieder höher. Von der jeweils tiefsten Auswahlebene gelangen Sie auf die Einstellebene.

#### **4.1.4 Grundanzeige**

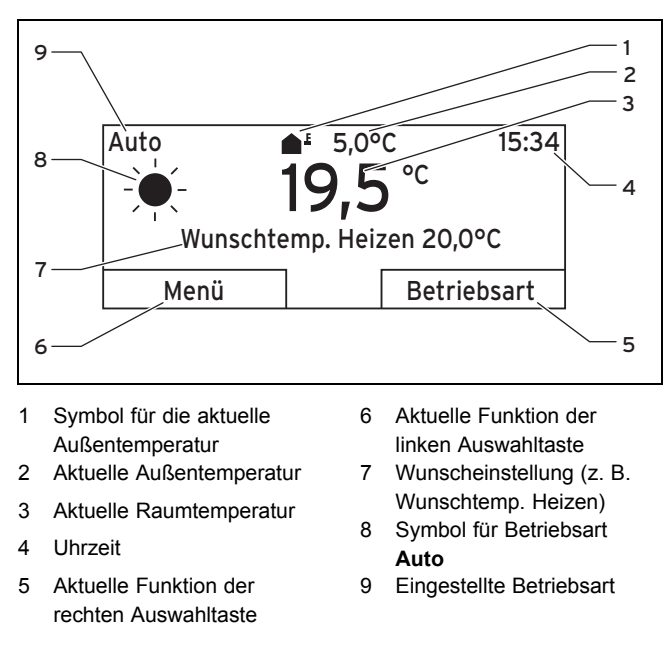

Die Grundanzeige zeigt die aktuellen Einstellungen und Werte der Heizungsanlage. Wenn Sie am Regler etwas einstellen, dann wechselt die Darstellung im Display von der Grundanzeige zu der Anzeige mit der neuen Einstellung.

Die Grundanzeige erscheint, wenn Sie

- die linke Auswahltaste drücken und so die Auswahlebene 1 verlassen.
- den Regler länger als 5 Minuten nicht bedienen.

Wenn Ihre Heizungsanlage zwei unabhängige Heizkreise hat, dann stellt der Fachhandwerker bei der Installation ein, ob die Grundanzeige die Werte von **HEIZKREIS1** oder von **HEIZKREIS2** zeigt.

#### **4.1.4.1 Symbole für die Betriebsart Auto**

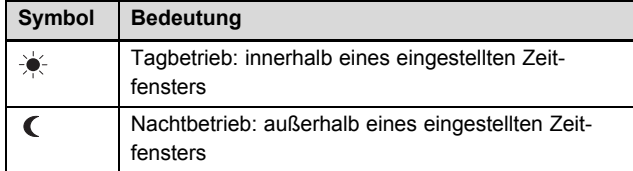

### **4.1.4.2 Softkey-Funktion**

Beide Auswahltasten haben eine Softkey-Funktion. Die aktuellen Funktionen der Auswahltasten werden in der unteren Displayzeile angezeigt. Abhängig von der in der Menüstruktur ausgewählten Auswahlebene, dem Listeneintrag oder dem Wert kann die aktuelle Funktion für die linke und rechte Auswahltaste unterschiedlich sein.

Wenn Sie z. B. die linke Funktionstaste drücken, wechselt die aktuelle Funktion der linken Funktionstaste von **Menü** nach **zurück**.

#### **4.1.4.3 Menü**

Wenn Sie die linke Auswahltaste **Menü** drücken, dann gelangen Sie aus der Grundanzeige in die Auswahlebene 1 der Menüstruktur.

#### **4.1.4.4 Betriebsart**

Wenn Sie die rechte Auswahltaste **Betriebsart** drücken, dann gelangen Sie aus der Grundanzeige direkt in die Einstellungen unter **Betriebsart**.

#### **4.1.4.5 Wunscheinstellung**

Je nach ausgewählter Grundeinstellung erscheint ein anderer Displaytext, z. B.:

- bei Grundeinstellung **Heizen** erscheint **Wunschtemp. Heizen**
- bei Grundeinstellung **Kühlen** erscheint **Wunschtemp. Kühlen**
- je nach ausgewählter Betriebsart erscheint kein Displaytext

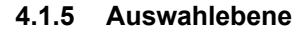

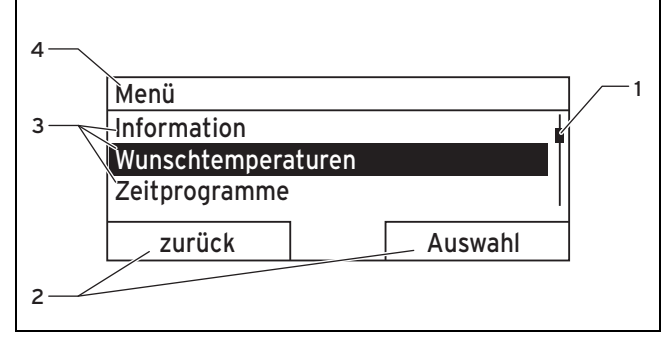

- 1 Laufleiste
- 3 Listeneinträge der Auswahlebene
- 2 Aktuelle Funktionen der rechten und der linken Auswahltasten
- 4 Aktuelle Funktion oder Auswahlebene

Durch die Auswahlebenen navigieren Sie zu der Einstellebene, in der Sie Einstellungen ablesen oder ändern möchten.

#### **4.1.6 Einstellebene**

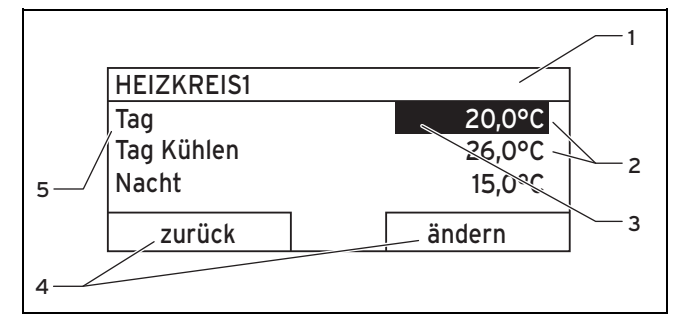

- 1 Aktuelle Auswahlebene
- 2 Werte
- 4 Aktuelle Funktionen der rechten und der linken Auswahltasten
- 3 Markierung (aktuelle Auswahl) 5 Einstellebene

In der Einstellebene können Sie die Werte auswählen, die Sie ablesen oder ändern möchten.

#### **4.2 Bedienkonzept**

Den Regler bedienen Sie mit zwei Auswahltasten und einem Drehknopf.

Das Display stellt eine markierte Auswahlebene, eine Einstellebene oder einen markierten Wert durch weiße Schrift auf schwarzem Hintergrund dar. Ein blinkender, markierter Wert bedeutet, dass Sie den Wert verändern können.

Wenn Sie den Regler länger als 5 Minuten nicht bedienen, dann erscheint im Display die Grundanzeige.

#### **4.2.1 Beispiel: Bedienung in der Grundanzeige**

Aus der Grundanzeige heraus können Sie die **Wunschtemperatur Tag** für den aktuellen Tag direkt ändern, indem Sie den Drehknopf drehen.

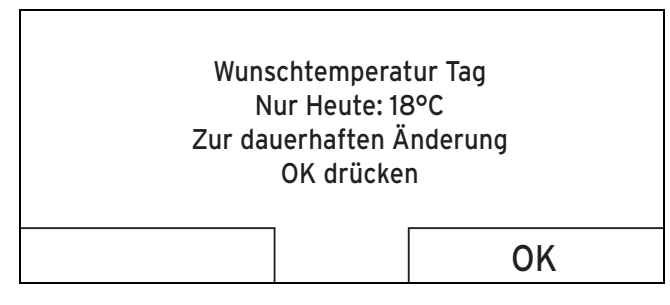

Im Display erscheint eine Abfrage, ob Sie die **Wunschtemperatur Tag** für den aktuellen Tag oder dauerhaft ändern möchten.

#### **4.2.1.1 Wunschtemperatur Tag nur für den aktuellen Tag ändern**

- ▶ Drehen Sie den Drehknopf, um die Wunschtemperatur einzustellen.
	- Das Display wechselt nach 12 Sekunden wieder in die Grundanzeige. Die eingestellte Wunschtemperatur gilt nur bis zum Ende des aktiven Zeitfensters des aktuellen Tages.

# **4 Bedienen**

# **4.2.1.2 Wunschtemperatur Tag dauerhaft ändern**

- 1. Drehen Sie den Drehknopf, um die Wunschtemperatur einzustellen.
- 2. Drücken Sie die rechte Auswahltaste **OK**.
	- ◁ Das Display wechselt in die Grundanzeige. Die Änderung der Wunschtemperatur Tag wurde dauerhaft übernommen.

# **4.2.2 Bedienbeispiel Datum ändern**

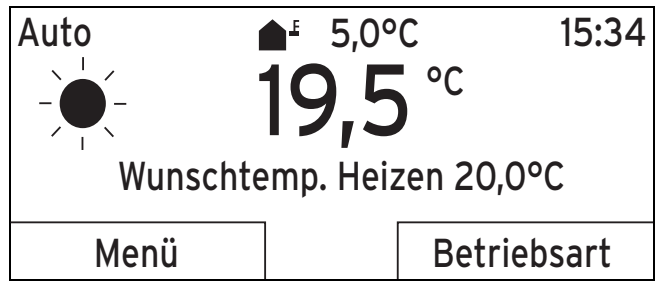

- 1. Wenn das Display nicht die Grundanzeige zeigt, dann drücken Sie die linke Auswahltaste **zurück**, bis die Grundanzeige im Display erscheint.
- 2. Drücken Sie die linke Auswahltaste **Menü**.
	- ◁ Der Regler ist jetzt in der Auswahlebene 1. Die linke Auswahltaste hat jetzt die Funktion **zurück** (in die höhere Auswahlebene), die rechte Auswahltaste die Funktion **Auswahl** (der nächsttieferen Auswahlebene).

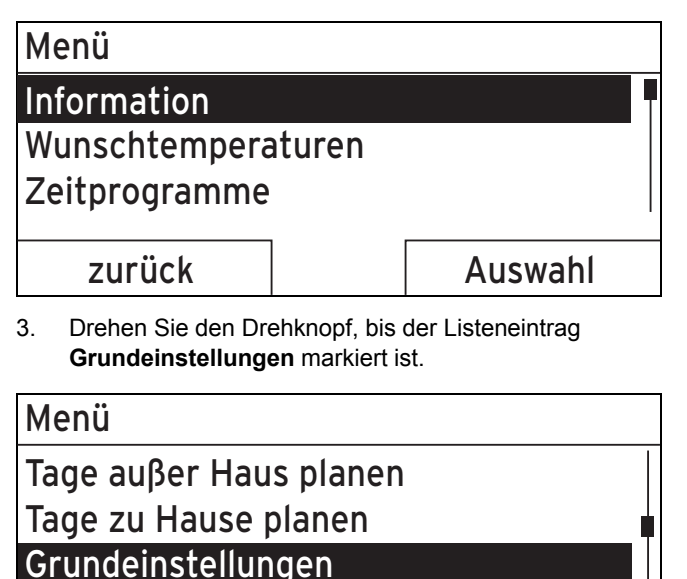

zurück I Auswahl

4. Drücken Sie die rechte Auswahltaste **Auswahl**.

◁ Der Regler ist jetzt in der Auswahlebene 2.

# Grundeinstellungen

Sprache Datum / Uhrzeit **Display** 

zurück | Auswahl

5. Drehen Sie den Drehknopf, bis der Listeneintrag **Datum/Uhrzeit** markiert ist.

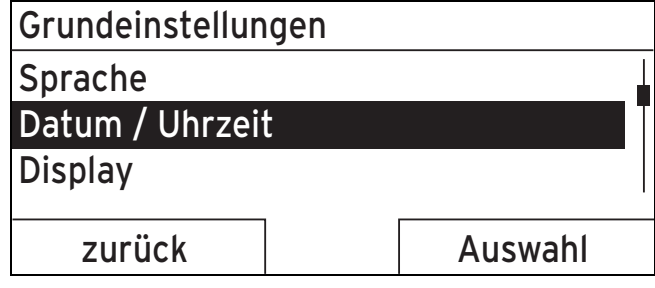

- 6. Drücken Sie die rechte Auswahltaste **Auswahl**.
	- ◁ Der Regler ist jetzt in der Einstellebene **Datum**. Der Wert für den Tag ist markiert. Die linke Auswahltaste hat jetzt die Funktion **zurück** (in die höhere Auswahlebene), die rechte Auswahltaste die Funktion **ändern** (des Wertes).

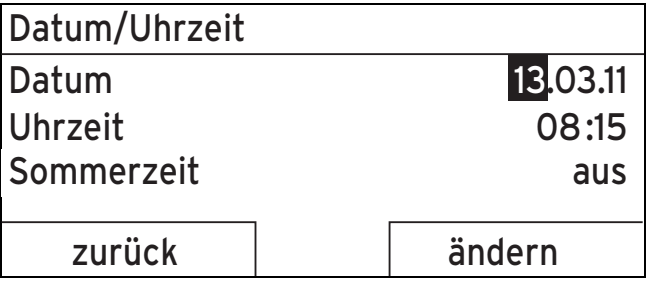

- 7. Drücken Sie die rechte Auswahltaste **ändern**.
	- ◁ Der markierte Wert blinkt jetzt und Sie können den Wert ändern, indem Sie den Drehknopf drehen.
	- ◁ Die linke Auswahltaste hat jetzt die Funktion **Abbruch** (der Änderung), die rechte Auswahltaste die Funktion **OK** (zur Bestätigung der Änderung).

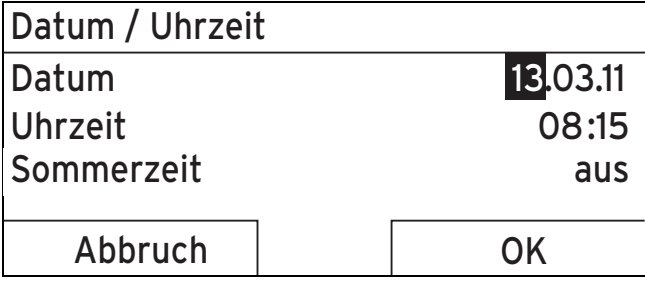

8. Drehen Sie den Drehknopf, um den Wert zu ändern.

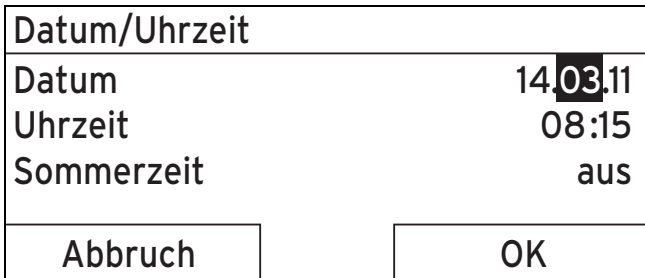

- 9. Drücken Sie die rechte Auswahltaste **OK**, um die Änderung zu bestätigen.
	- ◁ Der Regler hat das geänderte Datum gespeichert.

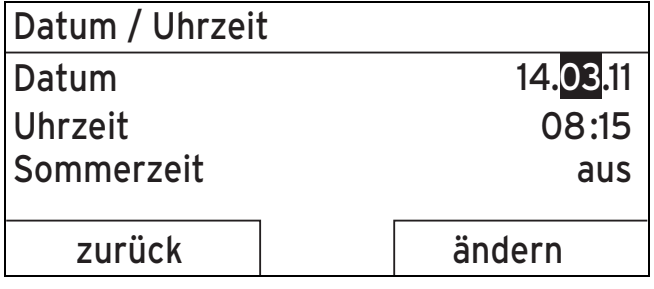

- 10. Wenn der blinkende markierte Wert korrekt ist, dann drücken Sie erneut die rechte Auswahltaste **OK**.
	- ◁ Die linke Auswahltaste hat jetzt die Funktion **zurück**.
- 11. Drücken Sie die linke Auswahltaste **zurück** mehrmals, um zurück in die nächsthöhere Auswahlebene und aus der Auswahlebene 1 in die Grundanzeige zu gelangen.

### **4.3 Übersicht Einstell- und Ablesemöglichkeiten**

# **4.3.1 Übersicht Betriebsarten**

Die aktivierte Betriebsart steht oben links in der Grundanzeige.

Mit der rechten Auswahltaste gelangen Sie aus der Grundanzeige direkt in die Einstellungen unter **Betriebsart**.

Wenn Sie eine Sonderbetriebsart aktiviert haben, zeigt das Display die Sonderbetriebsart.

Betriebsarten (→ Seite 20)

# **4.3.2 Übersicht Bedienebenen**

Wenn in der Pfadangabe der Tabelle **HEIZKREIS1** und **HEIZKREIS2** erwähnt werden, dann gilt die Funktionsbeschreibung für beide Heizkreise.

Übersicht Bedienebenen (→ Seite 20)

# **5 Bedien- und Anzeigefunktionen**

Die Pfadangabe am Anfang der Beschreibung einer Funktion gibt an, wie Sie in der Menüstruktur zu dieser Funktion gelangen.

Wenn in der Pfadangabe **HEIZKREIS1** und **HEIZKREIS2** erwähnt werden, dann gilt die Funktionsbeschreibung für beide Heizkreise.

Über die linke Auswahltaste **Menü** können Sie die Bedienund Anzeigefunktionen direkt einstellen.

# **5.1 Informationen**

# **5.1.1 Systemstatus ablesen**

# **Menü** → **Information** → **Systemstatus**

– Unter **Systemstatus** können Sie eine Liste mit den aktuellen Werten des Systems ablesen.

Desweiteren erhalten Sie Informationen zu aktiven Zeitfenstern (**Auto Tag bis**) und zu Ausnahmen in den Zeitprogrammen, die Sie ggf. mit den Funktionen **Tage außer Haus** und **Tage zu Hause** eingestellt haben.

Einige Werte können Sie dirket unter **Systemstatus** einstellen, wie z. B. die Wunschtemperaturen für **Tagtemp. Heizen**, **Nachttemp. Heizen** und **Tagtemp. Kühlen**. Alle anderen Werte stellen Sie an anderen Stellen in der Menüstruktur ein, wie in den folgenden Kapiteln beschrieben.

# **5.1.2 Liste der Statusmeldungen ablesen**

### **Menü** → **Information** → **Systemstatus** → **Status**

– Wenn keine Wartung erforderlich ist und kein Fehler aufgetreten ist, dann steht bei **Status** der Wert **Ok**. Wenn eine Wartung erforderlich ist oder ein Fehler aufgetreten ist, dann steht bei **Status** der Wert **nicht Ok**. Die rechte Auswahltaste hat in diesem Fall die Funktion **anzeigen**. Wenn Sie die rechte Auswahltaste **anzeigen** drücken, erscheint im Display die Liste der Statusmeldungen.

# **5.1.3 Solar**

Wenn ein Solarmodul **VR 68/2** oder eine Solarstation **VMS** angeschlossen ist, dann erscheinen unter **Systemstatus** zusätzliche Listeneinträge.

#### **Menü** → **Information** → **Systemstatus** → **Kollektortemperatur**

– Mit dieser Funktion können Sie die aktuelle Temperatur am Kollektorfühler ablesen.

# **Menü** → **Information** → **Systemstatus** → **Solarertrag**

– Mit dieser Funktion können Sie den aufsummierten Solarertrag ablesen.

#### **Menü** → **Information** → **Systemstatus** → **Solarertrag zurücks.**

– Wenn Sie bei der Funktion **Solarertrag zurücks.** die Einstellung **Ja** wählen und die rechte Auswahltaste **Ok** drücken, dann setzen Sie den bisher aufsummierten Solarertrag auf 0 kWh zurück. Nach 30 Sekunden wechselt die Einstellung **Ja** automatisch wieder auf **Nein** zurück. Das gilt nur für das Solarmodul **VR 68/2**.

# **5.1.4 Wärmepumpe**

Wenn eine Wärmepumpe angeschlossen ist, dann erscheinen unter **Systemstatus** zusätzliche Listeneinträge.

### **5.1.4.1 Umweltertrag ablesen**

#### **Menü** → **Information** → **Systemstatus** → **Umweltertrag**

– Mit dieser Funktion können Sie den aufsummierten Umweltertrag ablesen.

### **5.1.4.2 Umweltertrag zurücksetzen**

#### **Menü** → **Information** → **Systemstatus** → **Umweltertr. zurücks.**

– Wenn Sie bei der Funktion **Umweltertr. zurücks** die Einstellung **Ja** wählen und die rechte Auswahltaste **Ok** drücken, dann setzen Sie den bisher aufsummierten Umweltertrag auf 0 kWh zurück. Nach 30 Sekunden wechselt die Einstellung **Ja** automatisch wieder auf **Nein** zurück.

#### **5.1.4.3 Stromverbrauch ablesen**

#### **Menü** → **Information** → **Systemstatus** → **Stromverbrauch**

– Mit dieser Funktion können Sie den aufsummierten Stromverbrauch ablesen.

#### **5.1.4.4 Stromverbrauch zurücksetzen**

#### **Menü** → **Information** → **Systemstatus** → **Stromverbr. zurücks.**

– Wenn Sie bei der Funktion **Stromverbr. zurücks.** die Einstellung **Ja** wählen und die rechte Auswahltaste **Ok** drücken, dann setzen Sie den bisher aufsummierten Stromverbrauch auf 0 kWh zurück. Nach 30 Sekunden wechselt die Einstellung **Ja** automatisch wieder auf **Nein** zurück.

#### **5.1.5 triVAI ablesen**

#### **Menü** → **Information** → **Systemstatus** → **triVAI**

– Wenn Sie eine Hybridwärmepumpe angeschlossen haben, dann können Sie die Funktion **triVAI** nutzen.

Mit dieser Funktion können Sie ablesen, ob aktuell die Wärmepumpe, Wert größer als 1, oder das Zusatzheizgerät (Gas, Öl oder Strom), Wert kleiner als 1, den Energiebedarf deckt.

#### **5.1.6 Solarstatistik ablesen**

#### **Menü** → **Information** → **Solarertrag**

- Das Diagramm unter **Solarertrag** zeigt die monatlichen Solarerträge des Vorjahrs und des aktuellen Jahrs im Vergleich.
- Der Gesamtertrag ist unten rechts zu sehen. Der Höchstwert der letzten beiden Jahre, der in einem Monat erzielt wurde, ist oben rechts zu sehen.

### **5.1.7 Umweltstatistik ablesen**

#### **Menü** → **Information** → **Umweltertrag**

- Das Diagramm unter **Umweltertrag** zeigt die monatlichen Umwelterträge des Vorjahrs und des aktuellen Jahrs im Vergleich.
- Der Gesamtertrag ist unten rechts zu sehen. Der Höchstwert der letzten beiden Jahre, der in einem Monat erzielt wurde, ist oben rechts zu sehen.

#### **5.1.8 Stromstatistik ablesen**

#### **Menü** → **Information** → **Stromverbrauch**

- Das Diagramm unter **Stromverbrauch** zeigt den monatlichen Stromverbrauch des Vorjahrs und des aktuellen Jahrs im Vergleich.
- Der Gesamtertrag ist unten rechts zu sehen. Der Höchstwert der letzten beiden Jahre, der in einem Monat erzielt wurde, ist oben rechts zu sehen.

#### **5.1.9 Kontaktdaten des Fachhandwerkers ablesen**

#### **Menü** → **Information** → **Kontaktdaten**

– Wenn der Fachhandwerker bei der Installation seinen Firmennamen und seine Telefonnummer eingetragen hat, dann können Sie diese Daten unter **Kontaktdaten** ablesen.

#### **5.1.10 Serialnummer und Artikelnummer ablesen**

#### **Menü** → **Information** → **Serialnummer**

– Unter **Serialnummer** steht die Serialnummer des Reglers, die der Fachhandwerker ggf. von Ihnen mitgeteilt bekommen möchte. Die Artikelnummer steht in der zweiten Zeile der Serialnummer.

#### **5.2 Einstellungen**

#### **5.2.1 Wunschtemperaturen einstellen**

Mit dieser Funktion stellen Sie die gewünschten Temperaturen für den Heizkreis und die Warmwasserbereitung ein.

Wenn ein Mischermodul **VR 61/4** angeschlossen ist, erscheint unter **Wunschtemperaturen** zusätzlich der **HEIZ-KREIS2**. Der **HEIZKREIS2** hat die gleichen Ablesemöglichkeiten und Einstellungen wie der **HEIZKREIS1**.

Wenn eine Wärmepumpe angeschlossen und die Kühlung verfügbar ist, dann erscheint unter **HEIZKREIS1** und ggf. **HEIZKREIS2** zusätzlich der Eintrag **Tag Kühlen**.

### **5.2.1.1 Heizkreis**

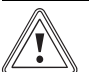

# **Vorsicht!**

**Beschädigungsgefahr durch Frost!**

Wenn die Räume nicht ausreichend geheizt werden, dann kann das zu Schäden am Gebäude und an der Heizungsanlage führen.

Wenn Sie während einer Frostperiode abwesend sind, dann stellen Sie sicher, dass die Heizungsanlage in Betrieb bleibt und ein ausreichender Frostschutz gewährleistet bleibt.

#### **Menü** → **Wunschtemperaturen** → **HEIZKREIS1** und ggf. **HEIZKREIS2**

– Für den Heizkreis können Sie unterschiedliche Wunschtemperaturen einstellen:

#### **Heizen**

Wunschtemperatur **Tag** ist die Temperatur, die Sie während des Tages oder wenn Sie zu Hause sind in den Räumen wünschen (Tagbetrieb). Wunschtemperatur **Nacht** ist die Temperatur, die Sie während der Nacht oder wenn Sie außer Haus sind in den Räumen wünschen (Nachtbetrieb).

#### **Kühlen**

Wunschtemperatur **Tag kühlen** ist die Temperatur, die Sie während des Tages oder wenn Sie zu Hause sind in den Räumen wünschen (Tagbetrieb).

#### **5.2.1.2 Warmwasserbereitung**

#### **Gefahr! Verbrühungsgefahr durch heißes Wasser!**

An den Zapfstellen für Warmwasser besteht bei Temperaturen über 60 °C Verbrühungsgefahr. Kleinkinder oder ältere Menschen können schon bei geringeren Temperaturen gefährdet sein.

▶ Wählen Sie die Temperatur so, dass niemand gefährdet ist.

#### **Menü** → **Wunschtemperaturen** → **Warmwasserkreis**

– Nur wenn an die Heizungsanlage ein Warmwasserspeicher angeschlossen ist, dann können Sie die Funktionen und Einstellmöglichkeiten des Reglers für die Warmwasserbereitung nutzen.

Für den Warmwasserkreis können Sie die Wunschtemperatur **Warmwasserkreis** einstellen.

### **5.2.2 Zeitprogramme einstellen**

#### **5.2.2.1 Darstellung von Zeitfenstern für einen Tag**

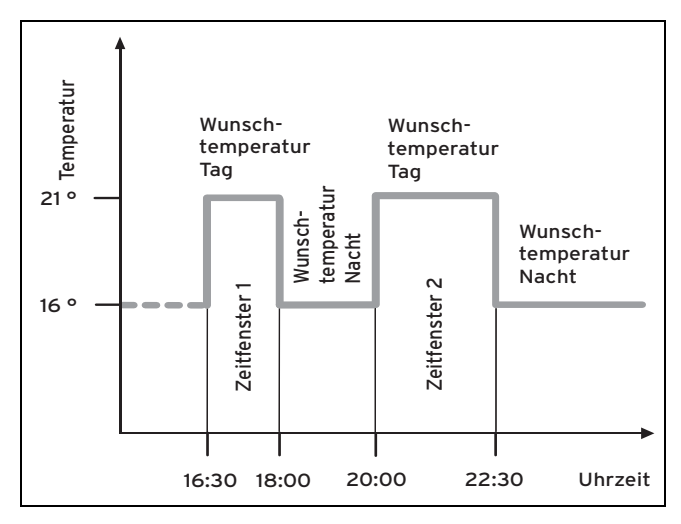

Mit der Funktion **Zeitprogramme** können Sie die Zeitfenster für den Heizkreis, die Warmwasserbereitung und die Zirkulationspumpe einstellen.

Wenn Sie keine Zeitfenster eingestellt haben, dann berücksichtigt der Regler die in der Werkseinstellung festgelegten Zeitfenster.

Wenn Sie keine Zeitfenster eingestellt haben, dann berücksichtigt der Regler die in der Werkseinstellung festgelegten Zeitfenster.

Wenn ein Mischermodul **VR 61/4** angeschlossen ist, erscheint unter **Zeitprogramme** zusätzlich der **HEIZKREIS2**. Der **HEIZKREIS2** hat die gleichen Ablesemöglichkeiten und Einstellungen wie der **HEIZKREIS1**.

Wenn eine Wärmepumpe angeschlossen und die Kühlung verfügbar ist, dann erscheint unter **Zeitprogramme** zusätzlich der Eintrag **Heizkreis 1: Kühlen** und ggf. **Heizkreis 2: Kühlen**.

#### **5.2.2.2 Zeitfenster für Tage und Blöcke einstellen**

Für jeden Tag und Block können Sie bis zu drei Zeitfenster einstellen.

Die für einen Tag eingestellten Zeitfenster haben Vorrang vor den für einen Block eingestellten Zeitfenstern.

Wunschtemperatur **Tag**: 21 °C

Wunschtemperatur **Nacht**: 16 °C

Zeitfenster 1: 06.00 - 08.00 Uhr

Zeitfenster 2: 16.30 - 18.00 Uhr

Zeitfenster 3: 20.00 - 22.30 Uhr

Innerhalb der Zeitfenster regelt der Regler die Raumtemperatur auf die eingestellte Wunschtemperatur **Tag** (Tagbetrieb).

Außerhalb der Zeitfenster regelt der Regler die Raumtemperatur auf die eingestellte Wunschtemperatur **Nacht** (Nachtbetrieb).

#### **5.2.2.3 Zeitprogramme schnell einstellen**

Wenn Sie z. B. nur für einen Werktag in der Woche abweichende Zeitfenster benötigen, dann stellen Sie zuerst die Zeiten für den gesamten Block **Montag - Freitag** ein. Stellen Sie danach die abweichenden Zeitfenster für den Werktag ein.

#### **5.2.2.4 Abweichende Zeiten im Block anzeigen und ändern**

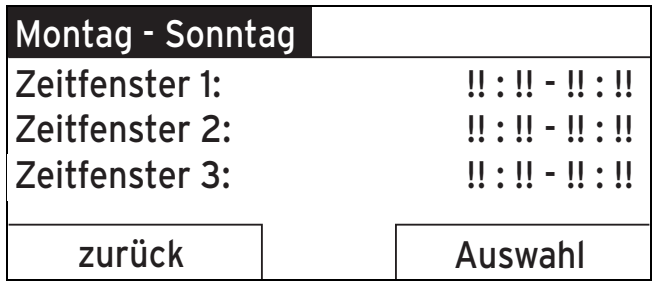

Wenn Sie sich im Display einen Block anzeigen lassen und für einen Tag in diesem Block ein abweichendes Zeitfenster definiert haben, dann stellt das Display abweichende Zeiten im Block mit **!!** dar.

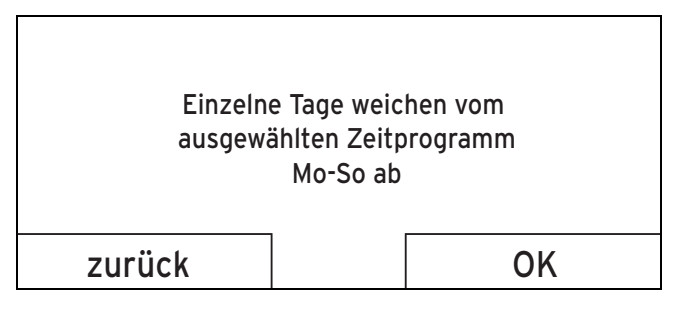

Wenn Sie die rechte Auswahltaste **Auswahl** drücken, dann erscheint auf dem Display eine Meldung, die Sie über abweichende Zeitfenster informiert. Sie brauchen die Zeiten nicht anzugleichen.

Die eingestellten Zeiten für den mit **!!** gekennzeichneten Block können Sie sich mit der rechten Auswahltaste **OK** im Display anzeigen lassen und ändern.

### **5.2.2.5 Für den Heizkreis**

**Menü** → **Zeitprogramme** → **HEIZKREIS1** und ggf. **HEIZ-KREIS2**

– Die Zeitprogramme sind nur in der Betriebsart **Automatikbetrieb** (→ Seite 15) wirksam. In jedem eingestellten Zeitfenster gilt die Wunschtemperatur, die Sie bei der Funktion **Wunschtemperaturen** eingestellt haben. Innerhalb der Zeitfenster schaltet der Regler auf Tagbetrieb und der Heizkreis heizt die angeschlossenen Räume auf die Wunschtemperatur **Tag** auf. Außerhalb dieser Zeitfenster schaltet der Regler auf die Betriebsart, die der Fachhandwerker eingestellt hat: Frostschutz, Eco oder Nachttemperatur.

Stellen Sie die Zeitfenster für den Heizkreis so ein, dass jedes Zeitfenster:

- ca. 30 Minuten vor der Zeit beginnt, zu der die Räume auf die Wunschtemperatur **Tag** geheizt sein sollen.
- ca. 30 Minuten vor der Zeit endet, zu der die Räume auf die Wunschtemperatur **Nacht** geheizt sein sollen.

#### **Hinweis**

Der Fachhandwerker kann eine Vorheizzeit und eine Vorabschaltzeit für den Heizkreis einstellen, so dass Sie die Zeitfenster für die Wunschtemperaturen **Tag** und **Nacht** genau auf die Zeiten einstellen können, zu denen die Raumtemperatur die Wunschtemperatur haben soll. Sprechen Sie mit dem Fachhandwerker, ob er eine Vorheizzeit oder eine Vorabschaltzeit eingestellt hat.

#### **5.2.2.6 Für die Kühlung**

#### **Menü** → **Zeitprogramme** → **Heizkreis 1: Kühlen** und ggf. **Heizkreis 2: Kühlen**

– Die Zeitprogramme sind in der Betriebsart **Kühlen** und in der Sonderbetriebsart **Manuelles Kühlen** wirksam. In jedem eingestellten Zeitfenster gilt die Wunschtemperatur, die Sie bei der Funktion **Wunschtemperaturen** eingestellt haben. Innerhalb der Zeitfenster kühlt der Heizkreis die Wohnräume auf die Wunschtemperatur **Tag Kühlen** ab. Außerhalb dieser Zeitfenster wird nicht gekühlt.

#### **5.2.2.7 Für die Warmwasserbereitung**

#### **Menü** → **Zeitprogramme** → **Warmwasser** → **Warmwasserbereitung**

– Nur wenn an die Heizungsanlage ein Warmwasserspeicher angeschlossen ist, dann können Sie die Funktionen und Einstellmöglichkeiten des Reglers für die Warmwasserbereitung nutzen.

Die Zeitprogramme sind für die Warmwasserbereitung nur in der Betriebsart **Automatikbetrieb** wirksam.

In jedem eingestellten Zeitfenster gilt die Wunschtemperatur **Warmwasserkreis**. Am Ende eines Zeitfensters schaltet der Regler die Warmwasserbereitung ab, bis zum Start des nächsten Zeitfensters.

Stellen Sie die Zeitfenster für die Warmwasserbereitung so ein, dass jedes Zeitfenster:

- ca. 30 Minuten vor der Zeit beginnt, zu der das Wasser im Warmwasserspeicher auf die Wunschtemperatur **Warmwasserkreis** aufgeheizt sein soll.
- ca. 30 Minuten vor der Zeit endet, zu der Sie kein warmes Wasser mehr benötigen.

#### **5.2.2.8 Für die Zirkulation**

#### **Menü** → **Zeitprogramme** → **Warmwasser** → **Zirkulation**

– Nur wenn an die Heizungsanlage Zirkulationsleitungen und eine Zirkulationspumpe angeschlossen sind, dann können Sie die Funktionen und Einstellmöglichkeiten des Reglers für die Zirkulation nutzen.

Die Zeitprogramme sind für die Zirkulation nur in der Betriebsart **Automatikbetrieb** wirksam. Die eingestellten Zeitfenster bestimmen die Betriebszeiten der Zirkulation. Innerhalb der Zeitfenster ist die Zirkulation eingeschaltet. Außerhalb der Zeitfenster ist die Zirkulation abgeschaltet.

Stellen Sie die Zeitfenster für die Zirkulation so ein, dass jedes Zeitfenster:

- ca. 30 Minuten nach Beginn eines Zeitfensters für die Warmwasserbereitung beginnt,
- ca. 30 Minuten vor Ende eines Zeitfensters für die Warmwasserbereitung endet.

#### **5.2.2.9 Für den Hochtarif**

#### **Menü** → **Zeitprogramme** → **Hochtarif**

– Wenn an die Heizungsanlage eine Wärmepumpe angeschlossen ist und der preisorientierte Hybridmanager gewählt wurde, dann können Sie Funktionen und Einstellmöglichkeiten des Reglers für den Hochtarif nutzen.

Die Zeiten des Hochtarifs sind von Ihrem Energieversorger abhängig.

#### **5.2.2.10 Für den Flüsterbetrieb**

#### **Menü** → **Zeitprogramme** → **Flüsterbetrieb**

– Wenn an die Heizungsanlage eine Wärmepumpe angeschlossen ist, dann können Sie Funktionen und Einstellmöglichkeiten des Reglers für den Flüsterbetrieb nutzen

Sie können die Drehzahl des Lüfters der Wärmepumpe reduzieren. Eine Reduzierung der Lüfterdrehzahl wirkt sich ebenfalls mindernd auf die Heizleistung aus, insbesondere bei niedrigen Außentemperaturen. Die Effizienz des Wärmepumpensystems sinkt.

#### **5.2.3 Tage außer Haus planen**

#### **Menü** → **Tage außer Haus planen** → **HEIZKREIS1** und ggf. **HEIZKREIS2**

– Mit dieser Funktion stellen Sie einen Zeitraum mit Startund Enddatum und eine Temperatur für Tage ein, die Sie nicht zu Hause verbringen. So brauchen Sie Zeitfenster nicht zu ändern, für die Sie z. B. keine Absenkung der Wunschtemperatur über den Tag eingestellt haben.

#### Der Frostschutz ist aktiviert.

Solange die Funktion **Tage außer Haus planen** aktiviert ist, hat sie Vorrang vor der eingestellten Betriebsart. Nach Ablauf des vorgegebenen Zeitraumes oder wenn Sie die Funktion zuvor abbrechen, arbeitet die Heizungsanlage wieder in der voreingestellten Betriebsart.

Bei verfügbarer Kühlung ist die Funktion **Kühlen** ausgeschaltet.

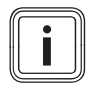

#### **Hinweis**

Das Kühlen bleibt eingeschaltet, wenn es die Bestimmungen des Landes verlangen. Dann stellt der Fachhandwerker ihre Heizungsanlage so ein, dass während ihrer Abwesenheit die Funktion **Kühlen** auf der gewünschten Temperatur eingeschaltet bleibt.

#### **5.2.4 Tage zu Hause planen**

#### **Menü** → **Tage zu Hause planen** → **HEIZKREIS1** und ggf. **HEIZKREIS2**

– In dem angegebenen Zeitraum arbeitet die Heizungsanlage in der Betriebsart **Automatikbetrieb** mit den Einstellungen für den Tag **Sonntag**, die bei der Funktion **Zeitprogramme** eingestellt sind. Nach Ablauf des vorgegebenen Zeitraumes oder wenn Sie die Funktion zuvor abbrechen, arbeitet die Heizungsanlage wieder in der voreingestellten Betriebsart.

#### **5.2.5 Sprache auswählen**

#### **Hinweis**

Bei der Installation stellt der Fachhandwerker die gewünschte Sprache ein. Alle Funktionen werden in der eingestellten Sprache angezeigt.

#### **Menü** → **Grundeinstellungen** → **Sprache**

– Wenn die Sprache z. B. eines Servicetechnikers von der eingestellten Sprache abweicht, dann können Sie die Sprache mit dieser Funktion umstellen.

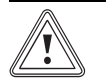

#### **Vorsicht!**

### **Der Regler kann durch falsche Sprachauswahl nicht mehr bedienbar sein.**

Wenn Sie eine Sprache auswählen, die Sie nicht verstehen, dann können Sie den Text im Display des Reglers nicht mehr lesen und den Regler nicht mehr bedienen.

▶ Wählen Sie eine Sprache, die Sie verstehen.

Wenn der Text im Display doch einmal in einer nicht verständlichen Sprache erscheint, dann stellen Sie eine andere Sprache ein.

#### **5.2.5.1 Verständliche Sprache einstellen**

- 1. Drücken Sie so oft auf die linke Auswahltaste, bis die Grundanzeige erscheint.
- 2. Drücken Sie ein weiteres Mal auf die linke Auswahltaste.
- 3. Drehen Sie den Drehknopf so lange nach rechts bis die gestrichelte Linie erscheint.
- 4. Drehen Sie den Drehknopf wieder nach links, bis Sie den zweiten Listeneintrag oberhalb der gestrichelten Linie markiert haben.
- 5. Drücken Sie die rechte Auswahltaste zweimal.
- 6. Drehen Sie so lange am Drehknopf, bis Sie eine Sprache finden, die Sie verstehen.
- 7. Drücken Sie die rechte Auswahltaste.

#### **5.2.6 Datum einstellen**

#### **Menü** → **Grundeinstellungen** → **Datum/Uhrzeit** → **Datum**

– Mit dieser Funktion stellen Sie das aktuelle Datum ein. Alle Reglerfunktionen, die ein Datum beinhalten, beziehen sich auf das eingestellte Datum.

#### **5.2.7 Uhrzeit einstellen**

#### **Menü** → **Grundeinstellungen** → **Datum/Uhrzeit** → **Uhrzeit**

– Mit dieser Funktion stellen Sie die aktuelle Uhrzeit ein. Alle Reglerfunktionen, die eine Uhrzeit beinhalten, beziehen sich auf die eingestellte Uhrzeit.

#### **5.2.8 Auf Sommerzeit umstellen**

#### **Menü** → **Grundeinstellungen** → **Datum/Uhrzeit** → **Sommerzeit**

- Mit dieser Funktion können Sie einstellen, ob der Regler automatisch auf die Sommerzeit umstellt oder Sie manuell auf die Sommerzeit umstellen wollen.
- **auto**: der Regler stellt automatisch auf die Sommerzeit um.
- **aus**: Sie müssen manuell auf die Sommerzeit umstellen.

#### **Hinweis**

Sommerzeit bedeutet Mitteleuropäische Sommerzeit: Beginn = letzter Sonntag im März, Ende = letzter Sonntag im Oktober.

Wenn der Außenfühler mit einem DCF77-Empfänger ausgestattet ist, dann spielt die Einstellung der Sommerzeit keine Rolle.

#### **5.2.9 Displaykontrast einstellen**

#### **Menü** → **Grundeinstellungen** → **Display** → **Displaykontrast**

– Den Displaykontrast können Sie entsprechend der Helligkeit der Umgebung einstellen, so dass das Display gut ablesbar ist.

#### **5.2.10 Offset Raumtemperatur einstellen**

#### **Menü** → **Grundeinstellungen** → **Offset** → **Raumtemperatur**

– Wenn der Regler in einem Wohnraum installiert ist, dann kann der Regler die aktuelle Raumtemperatur anzeigen.

In den Regler ist ein Thermometer zur Messung der Raumtemperatur eingebaut. Wenn Sie noch ein weiteres Thermometer im gleichen Raum haben und Sie die Werte miteinander vergleichen, dann können die Temperaturwerte konstant voneinander abweichen.

#### **Beispiel**

Ein Raumthermometer zeigt konstant eine um ein Grad höhere Temperatur an, als die im Display des Reglers angezeigte aktuelle Raumtemperatur. Mit der Funktion **Raumtemperatur** können Sie die Temperaturdifferenz bei der Anzeige des Reglers ausgleichen, indem Sie einen Korrekturwert von +1 K einstellen (1 K entspricht 1 °C). K (Kelvin) ist eine Einheit für die Temperaturdifferenz. Die Eingabe eines Korrekturwertes beeinflusst die raumtemperaturgeführte Regelung.

#### **5.2.11 Offset Außentemperatur einstellen**

#### **Menü** → **Grundeinstellungen** → **Offset** → **Außentemperatur**

– Das Thermometer im Außenfühler des Reglers misst die Außentemperatur. Wenn Sie noch ein weiteres Thermometer im Außenbereich montiert haben und Sie die Temperaturwerte miteinander vergleichen, dann können die Temperaturwerte konstant voneinander abweichen.

#### **Beispiel**

Ihre Wetterstation zeigt konstant eine um ein Grad niedrigere Außentemperatur an, als die im Display des Reglers angezeigte aktuelle Außentemperatur.

Mit der Funktion **Außentemperatur** können Sie die Temperaturdifferenz bei der Anzeige des Reglers ausgleichen, indem Sie einen Korrekturwert von -1K einstellen (1K entspricht 1°C). K (Kelvin) ist eine Einheit für die Temperaturdifferenz.

Die Eingabe eines Korrekturwertes beeinflusst die witterungsgeführte Regelung.

#### **5.2.12 Offset Kühlen einstellen**

#### **Menü** → **Grundeinstellungen** → **Offset** → **Kühlen**

– Wenn eine Wärmepumpe angeschlossen und die Kühlung verfügbar ist, dann können Sie die Funktion **Offset Kühlen** nutzen.

Wenn die Außentemperatur höher ist als die Raumsolltemperatur für das Kühlen abzüglich des Offsets Kühlen, dann ist Kühlen erst möglich.

#### **Beispiel**

Wenn Sie im Wohnraum eine Temperatur von 24 °C wünschen und diese Temperatur als **Wunschtemperatur Kühlen** eingestellt haben, zusätzlich das Offset Kühlen auf 5 K festgelegt ist, dann wird die Funktion Kühlen erst bei einer Außentemperatur von 19 °C aktiviert.

#### **5.2.13 Kosten einstellen**

Wenn die Wärmepumpe angeschlossen ist und der Fachhandwerker den preisorientierten Hybridmanager ausgewählt hat, dann wertet der preisorientierte Hybridmanager den eingegebenen Faktor/Wert für das Zusatzheizgerät, den Hochtarif und den Niedertarif aus und steuert unter dem Gesichtspunkt der Kostenoptimierung den günstigeren Wärmeerzeuger an.

Zur korrekten Berechnung müssen Sie alle Tarife in Währungseinheit pro kWh angeben.

Wenn Ihr Energieversorger den Gas- und Stromtarif in Währungseinheit pro m<sup>3</sup> angibt, dann erfragen Sie den genauen Gas- und Stromtarif in Währungseinheit pro kWh.

Runden Sie auf eine Nachkommastelle auf oder ab.

#### **Beispiel**

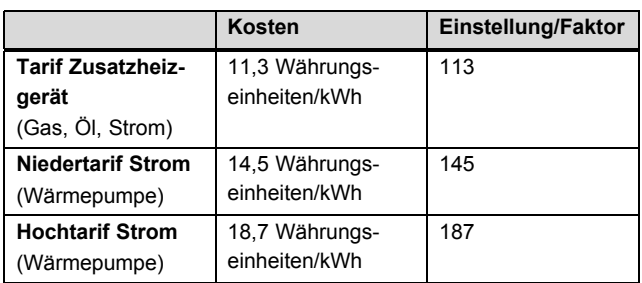

### **5.2.13.1 Tarif für Zusatzheizgerät einstellen**

#### **Menü** → **Grundeinstellungen** → **Kosten** → **Tarif Zusatzheizgerät**

– Den eingestellten Faktor/Wert benötigt der Hybridmanager zur korrekten Kostenberechnung.

Um den korrekten Faktor/Wert einzustellen, müssen Sie Ihren Gas- und Stromtarif bei Ihrem Energieversorger erfragen.

#### **5.2.13.2 Niedertarif Strom einstellen**

#### **Menü** → **Grundeinstellungen** → **Kosten** → **Niedertarif Strom**

– Den eingestellten Faktor/Wert benötigt der Hybridmanager zur korrekten Kostenberechnung.

Um **Niedertarif Strom** korrekt einzustellen, müssen Sie Ihren Stromtarif bei Ihrem Energieversorger erfragen.

#### **5.2.13.3 Hochtarif Strom einstellen**

#### **Menü** → **Grundeinstellungen** → **Kosten** → **Hochtarif Strom**

– Den eingestellten Faktor/Wert benötigt der Hybridmanager zur korrekten Kostenberechnung.

Um **Hochtarif Strom** korrekt einzustellen, müssen Sie Ihren Stromtarif bei Ihrem Energieversorger erfragen.

#### **5.2.14 Raumluftfeuchte einstellen**

#### **Menü** → **Grundeinstellungen** → **Raumluftfeuchte**

– Wenn die Raumluftfeuchte den eingestellten Wert übersteigt, dann schaltet ein angeschlossener Entfeuchter ein. Sobald der Wert unter den eingestellten Wert sinkt, schaltet der Entfeuchter wieder aus.

#### **5.2.15 Heizkreisnamen eingeben**

#### **Menü** → **Grundeinstellungen** → **Heizkreisnamen eingeben**

– Sie können den werksseitig vorgegebenen Heizkreisnamen beliebig ändern. Die Namensbezeichnung ist auf 10 Zeichen begrenzt.

#### **5.2.16 Auf Werkseinstellung zurücksetzen**

Sie können die Einstellungen für die **Zeitprogramme** oder für **Alles** auf die Werkseinstellung zurücksetzen.

#### **Menü** → **Grundeinstellungen** → **Werkseinstellung** → **Zeitprogramme**

– Mit **Zeitprogramme** setzen Sie alle Einstellungen, die Sie in der Funktion **Zeitprogramme** vorgenommen haben, auf die Werkseinstellung zurück. Alle anderen Einstellungen, die auch Zeiten beinhalten, wie z. B. **Datum/Uhrzeit**, bleiben unberührt.

Während der Regler die Einstellungen der Zeitprogramme auf die Werkseinstellungen zurücksetzt, erscheint im Display **durchführen**. Danach erscheint im Display die Grundanzeige.

# **Gefahr einer Fehlfunktion!**

**Vorsicht!**

Die Funktion **Alles** setzt alle Einstellungen auf die Werkseinstellung zurück, auch die Einstellungen, die der Fachhandwerker eingestellt hat. Es kann sein, dass die Heizungsanlage danach nicht mehr funktionsfähig ist.

Überlassen Sie dem Fachhandwerker, alle Einstellungen auf Werkseinstellungen zurückzusetzen.

#### **Menü** → **Grundeinstellungen** → **Werkseinstellung** → **Alles**

– Während der Regler die Einstellungen auf die Werkseinstellungen zurücksetzt, erscheint auf dem Display **durchführen**. Danach erscheint im Display der Installationsassistent, den nur der Fachhandwerker bedienen darf.

### **5.2.17 Fachhandwerkerebene**

Die Fachhandwerkerebene ist dem Fachhandwerker vorbehalten und deshalb durch einen Zugangscode geschützt. In dieser Bedienebene kann der Fachhandwerker die erforderlichen Einstellungen vornehmen.

#### **5.3 Betriebsarten**

Über die rechte Auswahltaste **Betriebsart** können Sie die Betriebsart direkt einstellen.

Wenn die Heizungsanlage mit zwei Heizkreisen ausgestattet ist, dann gilt die eingestellte Betriebsart nur für den Heizkreis, den der Fachhandwerker voreingestellt hat.

Wenn Sie für zwei unabhängige Heizkreise unterschiedliche Betriebsarten einstellen wollen, dann können Sie auch mit der linken Auswahltaste **Menü** die Betriebsart einstellen. Unter der **Grundeinstellung** erscheint der Listeneintrag **Betriebsart** in dem die Heizkreise aufgeführt sind. In diesem Fall können Sie die Betriebsart für jeden Heizkreis separat einstellen.

Die Pfadangabe am Anfang der Beschreibungen einer Betriebsart gibt an, wie Sie in der Menüstruktur zu dieser Betriebsart gelangen.

# **5.3.1 Betriebsarten für den Heizkreis**

# **5.3.1.1 Automatikbetrieb**

# **Betriebsart** → **Heizen** → **Auto**

#### **Menü** → **Grundeinstellungen** → **Betriebsart** → **HEIZKREIS1** und ggf. **HEIZKREIS2** → **Auto**

– Der Automatikbetrieb regelt den Heizkreis nach der eingestellten Wunschtemperatur und den eingestellten Zeitfenstern.

Innerhalb der Zeitfenster regelt der Regler die Raumtemperatur auf die eingestellte Wunschtemperatur **Tag** (Tagbetrieb).

Außerhalb der Zeitfenster regelt der Regler entsprechend das vom Fachhandwerker eingestellte Regelungsverhalten.

Drei Regelungsverhalten sind möglich:

- ECO (Werkseinstellung): Die Heizfunktion ist abgeschaltet und der Regler überwacht die Außentemperatur. Wenn die Außentemperatur unter 3 °C sinkt, dann schaltet der Regler nach Ablauf der Frostschutzverzögerungszeit die Heizfunktion ein und regelt die Raumtemperatur auf die eingestellte Wunschtemperatur **Nacht** (Nachtbetrieb). Trotz eingeschalteter Heizfunktion ist der Brenner nur bei Bedarf aktiv. Wenn die Außentemperatur über 4 °C steigt, dann schaltet der Regler die Heizfunktion ab, aber die Überwachung der Außentemperatur bleibt aktiv.
- Frostschutz: Die Heizfunktion ist abgeschaltet und die Frostschutzfunktion ist aktiviert.
- Nachttemperatur: Die Heizfunktion ist eingeschaltet und der Regler regelt die Raumtemperatur auf die eingestellte Wunschtemperatur **Nacht** (Nachtbetrieb). Der Fachhandwerker kann bei der Installation des Reglers das Regelungsverhalten für die Zeiten außerhalb der Zeitfenster und die Heizkurve festlegen.

# **5.3.1.2 Tagbetrieb**

### **Betriebsart** → **Heizen** → **Tag**

#### **Menü** → **Grundeinstellungen** → **Betriebsart** → **HEIZKREIS1** und ggf. **HEIZKREIS2** → **Tag**

– Die Betriebsart **Tag** regelt den Heizkreis auf die eingestellte Wunschtemperatur **Tag**, ohne Zeitfenster zu berücksichtigen.

# **5.3.1.3 Nachtbetrieb**

**Betriebsart** → **Heizen** → **Nacht**

#### **Menü** → **Grundeinstellungen** → **Betriebsart** → **HEIZKREIS1** und ggf. **HEIZKREIS2** → **Nacht**

– Die Betriebsart **Nacht** regelt den Heizkreis auf die eingestellte Wunschtemperatur **Nacht**, ohne Zeitfenster zu berücksichtigen.

### **5.3.1.4 Sommerbetrieb**

#### **Betriebsart** → **Heizen** → **Sommer**

**Menü** → **Grundeinstellungen** → **Betriebsart** → **HEIZKREIS1** und ggf. **HEIZKREIS2** → **Sommer**

– Die Heizfunktion ist für den Heizkreis abgeschaltet und die Frostschutzfunktion ist aktiviert.

#### **5.3.2 Betriebsarten für die Warmwasserbereitung**

#### **5.3.2.1 Automatikbetrieb**

Der Automatikbetrieb regelt die Warmwasserbereitung nach der eingestellten Wunschtemperatur für **Warmwasserkreis** und den eingestellten Zeitfenstern.

Innerhalb der Zeitfenster ist die Warmwasserbereitung eingeschaltet und hält die eingestellte Temperatur des Warmwassers im Warmwasserspeicher. Außerhalb der Zeitfenster ist die Warmwasserbereitung abgeschaltet.

#### **5.3.2.2 Tagbetrieb**

Der Tagbetrieb regelt die Warmwasserbereitung nach der eingestellten Wunschtemperatur für **Warmwasserkreis**, ohne die Zeitfenster zu berücksichtigen.

#### **5.3.2.3 Nachtbetrieb**

Die Warmwasserbereitung ist abgeschaltet und die Frostschutzfunktion aktiviert.

#### **5.3.3 Betriebsarten für die Zirkulation**

Die Betriebsart für die Zirkulation entspricht immer der Betriebsart der Warmwasserbereitung. Sie können keine abweichende Betriebsart einstellen.

#### **5.3.3.1 Automatikbetrieb**

Der Automatikbetrieb regelt die Zirkulation des Warmwassers in den Warmwasserleitungen nach den eingestellten Zeitfenstern. Innerhalb der Zeitfenster ist die Zirkulation eingeschaltet und außerhalb der Zeitfenster ist die Zirkulation abgeschaltet.

#### **5.3.3.2 Tagbetrieb**

Die Zirkulation ist eingeschaltet und die Zeitfenster für die Zirkulation bleiben unberücksichtigt.

#### **5.3.3.3 Nachtbetrieb**

Die Zirkulation ist abgeschaltet und die Frostschutzfunktion aktiviert.

#### **5.4 Sonderbetriebsarten**

Die Sonderbetriebsarten können Sie aus jeder Betriebsart heraus mit der rechten Auswahltaste **Betriebsart** direkt aktivieren.

Wenn die Heizungsanlage mit zwei Heizkreisen ausgestattet ist, dann gilt die aktivierte Sonderbetriebsart nur für den Heizkreis, den der Fachhandwerker voreingestellt hat.

Wenn die Heizungsanlage mit zwei Heizkreisen ausgestattet ist und beide Heizkreise aktiviert sind, dann können Sie auch mit der linken Auswahltaste **Menü** eine Sonderbetriebsart aktivieren. Unter der **Grundeinstellung** erscheint der Listeneintrag **Betriebsart** in dem die Heizkreise aufgeführt sind. In

diesem Fall können Sie die Sonderbetriebsart für jeden Heizkreis separat einstellen.

Die Pfadangabe am Anfang der Beschreibung einer Sonderbetriebsart gibt an, wie Sie in der Menüstruktur zu dieser Sonderbetriebsart gelangen.

#### **5.4.1 Manuelles Kühlen**

#### **Betriebsart** → **manuelles Kühlen**

– Wenn die Außentemperatur hoch ist, dann können Sie die Sonderbetriebsart **manuelles Kühlen** aktivieren. Sie legen fest, für wieviele Tage die Sonderbetriebsart aktiviert sein soll. Wenn Sie **manuelles Kühlen** aktivieren, dann können Sie nicht gleichzeitig Heizen. Die Funktion **manuelles Kühlen** besitzt Vorrang vor dem Heizen.

Die Einstellung gilt so lange die Sonderbetriebsart aktiv ist. Die Sonderbetriebsart wird deaktiviert, wenn die eingestellten Tage verstrichen sind oder wenn die Außentemperatur unter 4 °C sinkt.

Wenn ein Mischermodul **VR 61/4** angeschlossen ist, dann erscheint bei **Wunschtemperaturen** der Listeneintrag **HEIZ-KREIS2**.

Wenn Sie die Temperatur für beide Heizkreise separat einstellen wollen, dann können Sie die Temperaturen mit der Funktion **Wunschtemperaturen** einstellen.

#### **5.4.2 1 Tag zu Hause**

#### **Betriebsart** → **1 Tag zu Hause**

**Menü** → **Grundeinstellungen** → **Betriebsart** → **HEIZKREIS1** und ggf. **HEIZKREIS2** → **1 Tag zu Hause**

– Wenn Sie einen Wochentag zu Hause verbringen, dann aktivieren Sie die Sonderbetriebsart **1 Tag zu Hause**. Die Sonderbetriebsart aktiviert für einen Tag die Betriebsart **Automatikbetrieb** mit den Einstellungen für den Tag **Sonntag**, die bei der Funktion **Zeitprogramme** eingestellt sind.

Die Sonderbetriebsart wird ab 24:00 Uhr automatisch deaktiviert oder Sie brechen die Sonderbetriebsart zuvor ab. Danach arbeitet die Heizungsanlage wieder in der voreingestellten Betriebsart.

#### **5.4.3 1 Tag außer Haus**

#### **Betriebsart** → **1 Tag außer Haus**

**Menü** → **Grundeinstellungen** → **Betriebsart** → **HEIZKREIS1** und ggf. **HEIZKREIS2** → **1 Tag außer Haus**

– Wenn Sie nur einen Tag nicht zu Hause sind, dann aktivieren Sie die Sonderbetriebsart **1 Tag außer Haus**. Die Sonderbetriebsart regelt die Raumtemperatur auf die Wunschtemperatur **Nacht**.

Die Warmwasserbereitung und die Zirkulation sind abgeschaltet und der Frostschutz ist aktiviert.

Die Sonderbetriebsart wird ab 24:00 Uhr automatisch deaktiviert oder Sie brechen die Sonderbetriebsart zuvor ab. Danach arbeitet die Heizungsanlage wieder in der voreingestellten Betriebsart.

#### **5.4.4 1 x Stoßlüften**

**Betriebsart** → **1 x Stoßlüften**

**Menü** → **Grundeinstellungen** → **Betriebsart** → **HEIZKREIS1** und ggf. **HEIZKREIS2** → **1 x Stoßlüften**

– Wenn Sie den Heizkreis während des Lüftens der Wohnräume abschalten wollen, dann aktivieren Sie die Sonderbetriebsart **1 x Stoßlüften**.

Die Sonderbetriebsart schaltet den Heizkreis für 30 Minuten aus. Die Frostschutzfunktion ist aktiviert, die Warmwasserbereitung und die Zirkulation bleiben eingeschaltet.

Die Sonderbetriebsart wird nach Ablauf der 30 Minuten automatisch deaktiviert oder Sie brechen die Sonderbetriebsart zuvor ab. Danach arbeitet die Heizungsanlage wieder in der voreingestellten Betriebsart.

### **5.4.5 Party**

#### **Betriebsart** → **Party**

#### **Menü** → **Grundeinstellungen** → **Betriebsart** → **HEIZKREIS1** und ggf. **HEIZKREIS2** → **Party**

– Wenn Sie vorübergehend den Heizkreis, die Warmwasserbereitung, die Lüftung und die Zirkulation einschalten wollen, dann aktivieren Sie die Sonderbetriebsart **Party**.

Die Sonderbetriebsart regelt die Raumtemperatur auf die eingestellte Wunschtemperatur **Tag** und entsprechend den eingestellten Zeitfenstern.

Die Sonderbetriebsart wird deaktiviert, wenn das nächste Zeitfenster erreicht ist oder wenn Sie die Sonderbetriebsart zuvor abbrechen. Danach arbeitet die Heizungsanlage wieder in der voreingestellten Betriebsart.

#### **5.4.6 1 x Speicherladung**

#### **Betriebsart** → **1 x Speicherladung**

– Wenn Sie die Warmwasserbereitung abgeschaltet haben oder außerhalb eines Zeitfensters warmes Wasser benötigen, dann aktivieren Sie die Sonderbetriebsart **1 x Speicherladung**.

Die Sonderbetriebsart heizt das Wasser im Warmwasserspeicher einmalig auf, bis die eingestellte Wunschtemperatur **Warmwasserkreis** erreicht ist oder Sie die Sonderbetriebsart zuvor abbrechen. Danach arbeitet die Heizungsanlage wieder in der voreingestellten Betriebsart.

#### **5.4.7 System AUS (Frostschutz aktiv)**

#### **Betriebsart** → **System AUS (Frostschutz aktiv)**

– Die Heizfunktion, der Warmwasserkreis und das Kühlen sind abgeschaltet. Die Frostschutzfunktion ist aktiviert.

Die Zirkulation ist abgeschaltet.

#### **5.5 Meldungen**

#### **5.5.1 Wartungsmeldung**

Wenn eine Wartung erforderlich ist, dann zeigt der Regler eine Wartungsmeldung im Display an.

Um die Heizungsanlage vor Ausfall oder Schaden zu bewahren, müssen Sie die Wartungsmeldung beachten:

- ▶ Beinhaltet die Betriebsanleitung des angezeigten Geräts eine Wartungsanweisung zu der Wartungsmeldung, dann führen Sie die Wartung laut Wartungsanweisung durch.
- Wenn in der Betriebsanleitung des angezeigten Geräts keine Wartungsanweisung zu der Wartungsmeldung enthält oder Sie die Wartung nicht selbst durchführen

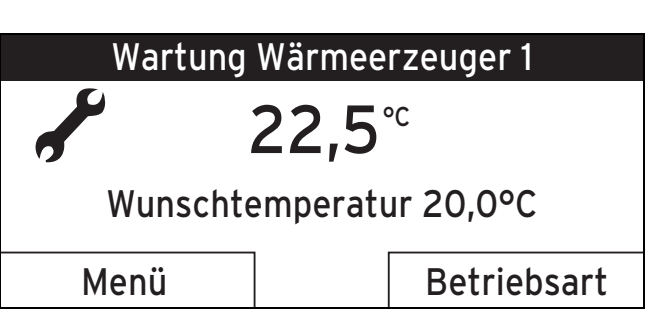

Folgende Wartungsmeldungen können erscheinen:

- **Wartung Wärmeerzeuger 1** (Heizgerät, Wärmepumpe)
- **Wartung Wärmeerzeuger 2** (Heizgerät, Wärmepumpe)
- **Wartung** (der Heizungsanlage)
- **Wassermangel Wärmeerzeuger 1** (Heizgerät, Wärmepumpe)
- **Wassermangel Wärmeerzeuger 2** (Heizgerät, Wärmepumpe)
- **Wassermangel Zusatzmodul** (Monoblockwärmepumpe)

#### **5.5.2 Fehlermeldung**

Wenn ein Fehler in der Heizungsanlage auftritt, dann zeigt die Fehlermeldung an, dass die Heizungsanlage vom Fachhandwerker entstört oder repariert werden muss.

Wenn Sie die Fehlermeldung nicht beachten, dann kann das zu Sachschäden oder zum Ausfall der Heizungsanlage führen.

▶ Benachrichtigen Sie einen Fachhandwerker.

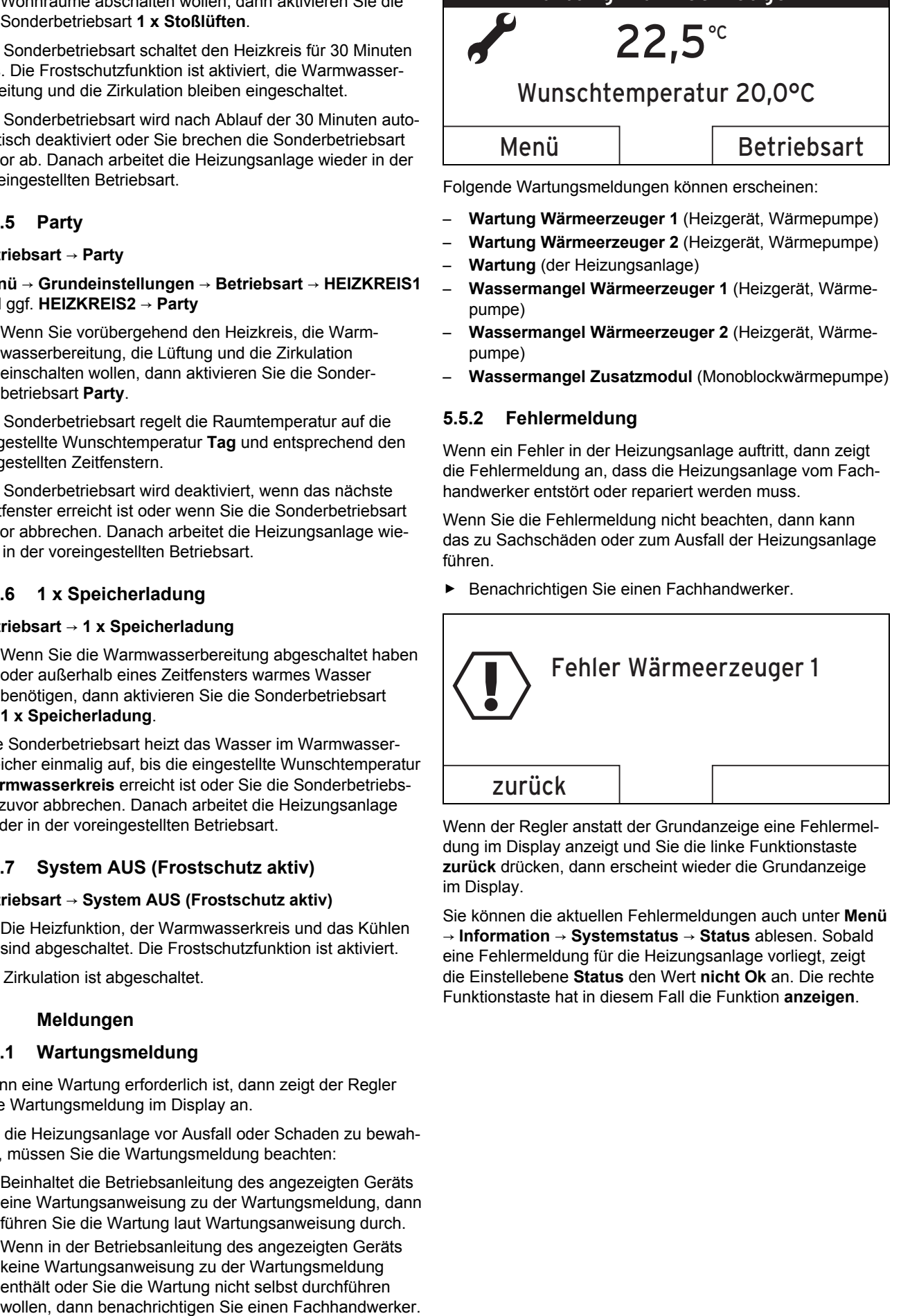

Wenn der Regler anstatt der Grundanzeige eine Fehlermeldung im Display anzeigt und Sie die linke Funktionstaste **zurück** drücken, dann erscheint wieder die Grundanzeige im Display.

Sie können die aktuellen Fehlermeldungen auch unter **Menü** → **Information** → **Systemstatus** → **Status** ablesen. Sobald eine Fehlermeldung für die Heizungsanlage vorliegt, zeigt die Einstellebene **Status** den Wert **nicht Ok** an. Die rechte Funktionstaste hat in diesem Fall die Funktion **anzeigen**.

# **6 Wartung und Störungsbehebung**

# **6 Wartung und Störungsbehebung**

#### **6.1 Regler reinigen**

- 1. Reinigen Sie das Gehäuse des Reglers mit einem feuchten Tuch.
- 2. Verwenden Sie keine Scheuer- oder Reinigungsmittel, die die Bedienelemente oder das Display beschädigen könnten.

#### **6.2 Störungen erkennen und beheben**

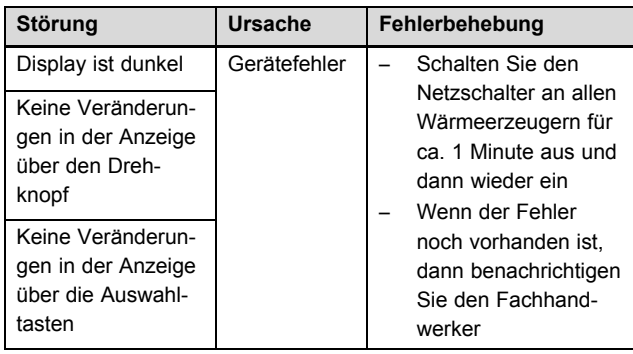

# **7 Außerbetriebnahme**

#### **7.1 Regler austauschen**

Wenn der Regler der Heizungsanlage ausgetauscht werden soll, dann muss die Heizungsanlage außer Betrieb genommen werden.

Lassen Sie die Arbeiten von einem Fachhandwerker durchführen.

### **7.2 Recycling und Entsorgung**

Der Regler und die zugehörige Transportverpackung bestehen zum weitaus überwiegenden Teil aus recyclefähigen Rohstoffen.

#### **Gerät**

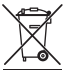

Wenn das Produkt mit diesem Zeichen gekennzeichnet ist, dann gehört es nach Ablauf der Nutzungsdauer nicht in den Hausmüll.

▶ Geben Sie stattdessen das Produkt an einem Sammelpunkt für das Recycling von Elektro- oder Elektronikaltgeräten ab.

Weitere Informationen, wo Sie Elektro- und Elektronikaltgeräte abgeben können, erhalten Sie bei Stadt- oder Gemeindeverwaltungen, bei Müllentsorgungsbetrieben oder bei dem Fachhandwerker, der das Produkt installiert hat.

#### **Verpackung entsorgen**

▶ Überlassen Sie die Entsorgung der Verpackung dem Fachhandwerker, der das Produkt installiert hat.

# **8 Garantie und Kundendienst**

#### **8.1 Garantie**

**Gilt für:** Deutschland

ODER Österreich

Herstellergarantie gewähren wir nur bei Installation durch einen anerkannten Fachhandwerksbetrieb.

Dem Eigentümer des Geräts räumen wir diese Herstellergarantie entsprechend den Vaillant Garantiebedingungen ein (für Österreich: Die aktuellen Garantiebedingungen sind in der jeweils gültigen Preisliste enthalten - siehe dazu auch www.vaillant.at). Garantiearbeiten werden grundsätzlich nur von unserem Werkskundendienst (Deutschland, Österreich) ausgeführt. Wir können Ihnen daher etwaige Kosten, die Ihnen bei der Durchführung von Arbeiten an dem Gerät während der Garantiezeit entstehen, nur dann erstatten, falls wir Ihnen einen entsprechenden Auftrag erteilt haben und es sich um einen Garantiefall handelt.

### **8.2 Kundendienst**

**Gilt für:** Österreich

Vaillant Group Austria GmbH Forchheimergasse 7 A-1230 Wien **Österreich**

E-Mail: termin@vaillant.at

Internet: http://www.vaillant.at/werkskundendienst/

Telefon: 05 70 50‑21 00 (zum Regionaltarif österreichweit, bei Anrufen aus dem Mobilfunknetz ggf. abweichende Tarife - nähere Information erhalten Sie bei Ihrem Mobilnetzbetreiber)

Der flächendeckende Werkskundendienst für ganz Österreich ist täglich von 0 bis 24 Uhr erreichbar. Vaillant Werkskundendiensttechniker sind 365 Tage für Sie unterwegs, sonn- und feiertags, österreichweit.

#### **Gilt für:** Deutschland

Vaillant Werkskundendienst: 018 05 99 91 50 (0,14 €/Min. aus dem deutschen Festnetz, abweichende Preise für Mobilfunkteilnehmer. Mobilfunkpreis max. 0,42 €/ Min.)

# **9 Technische Daten**

#### **9.1 Regler**

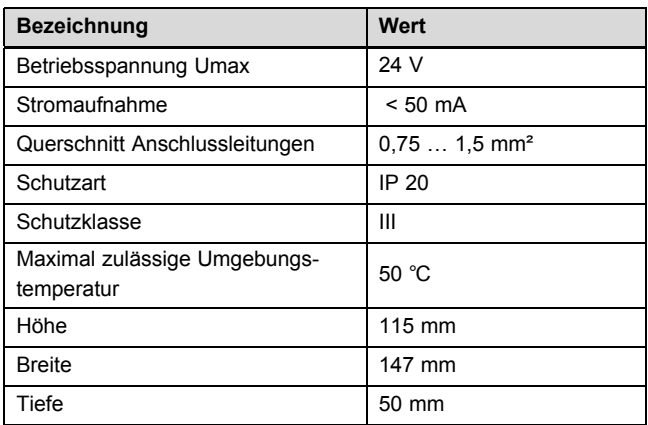

# **Technische Daten 9**

# **9.2 Fühlerwiderstände**

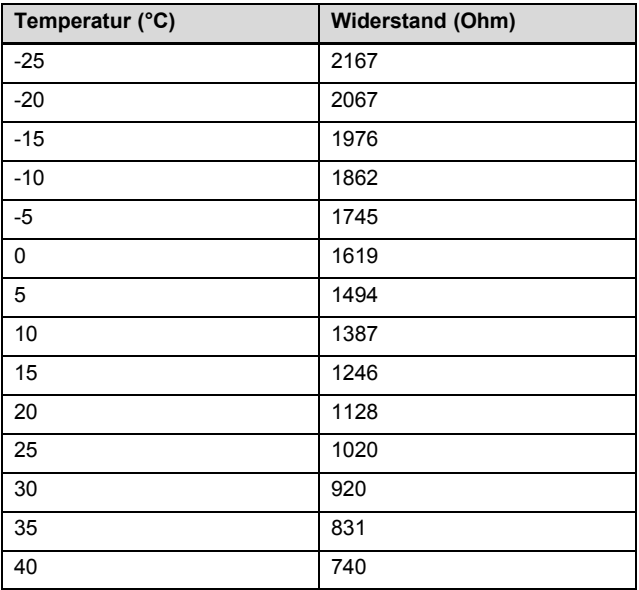

# **A Betriebsarten**

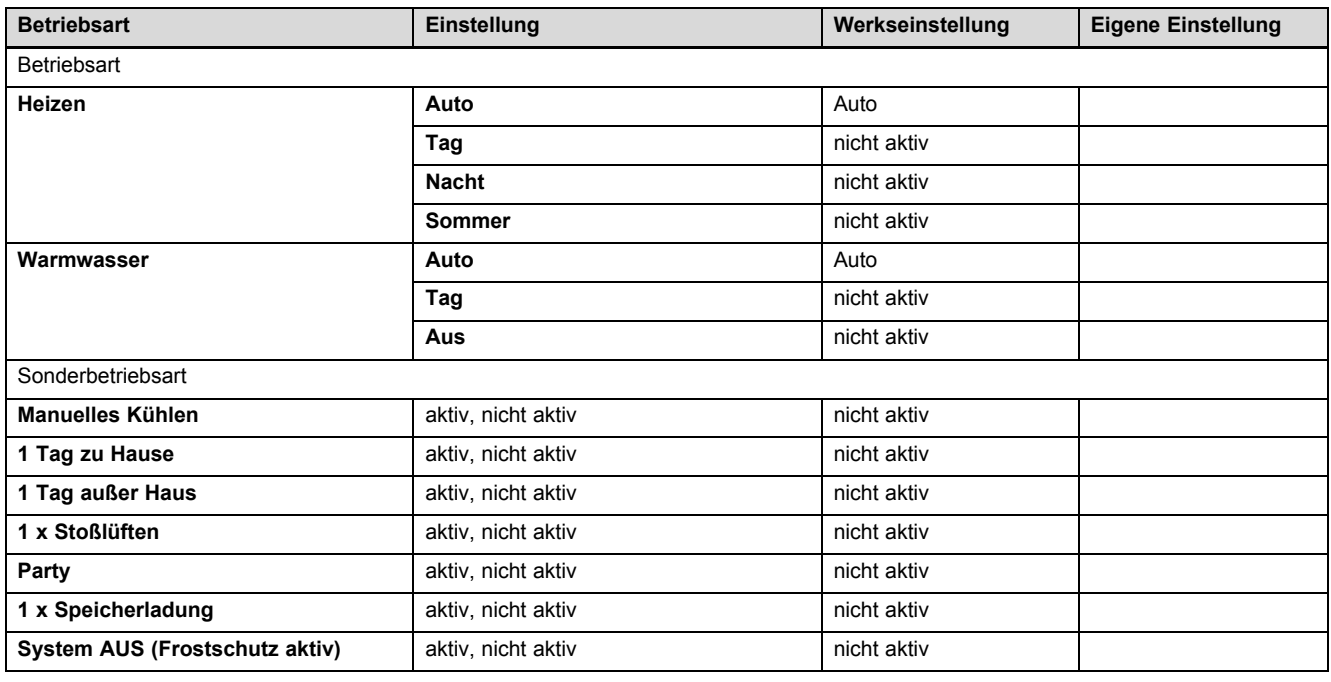

# **B Übersicht Bedienebenen**

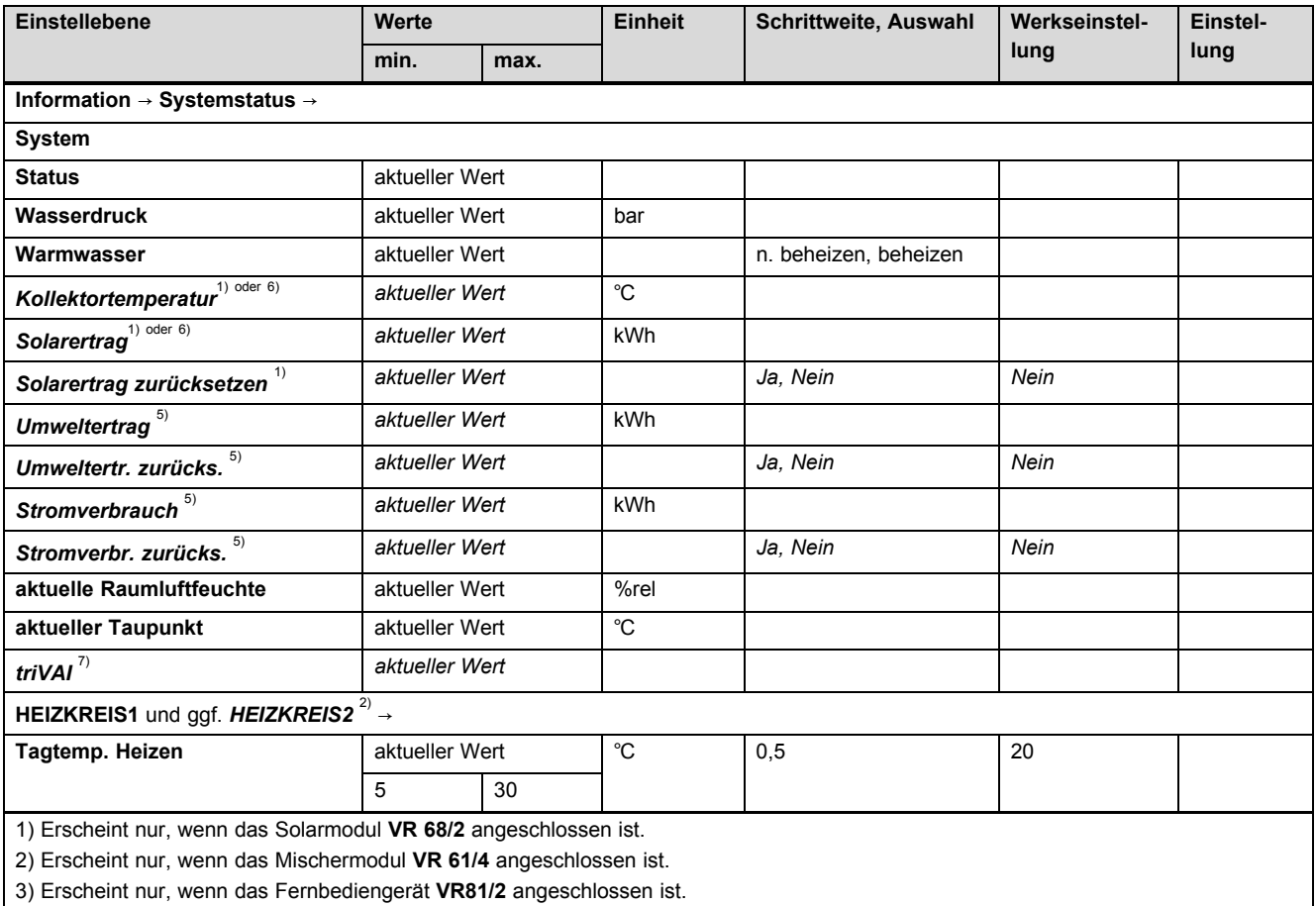

4) Dieser Wert ist vom angeschlossenen Erweiterungsmodul abhängig. Wenn kein Erweiterungsmodul angeschlossen ist, dann kann die

Obergrenze durch den Wert am Heizgerät begrenzt sein.

5) Erscheint nur, wenn eine Wärmepumpe angeschlossen ist.

6) Erscheint nur, wenn die Solarstation **VMS** angeschlossen ist. 7) Erscheint nur, wenn eine Hybridwärmepumpe angeschlossen ist.

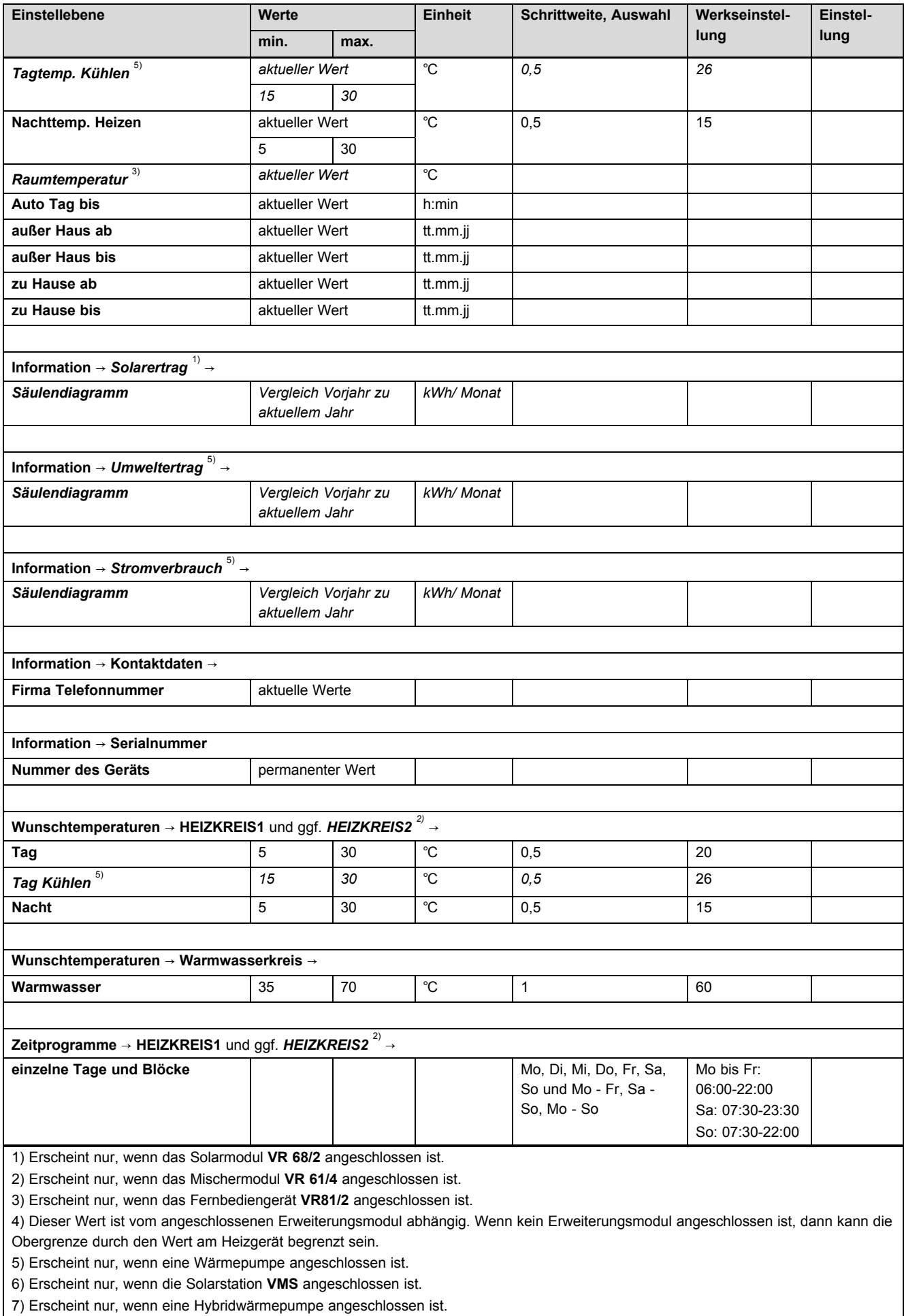

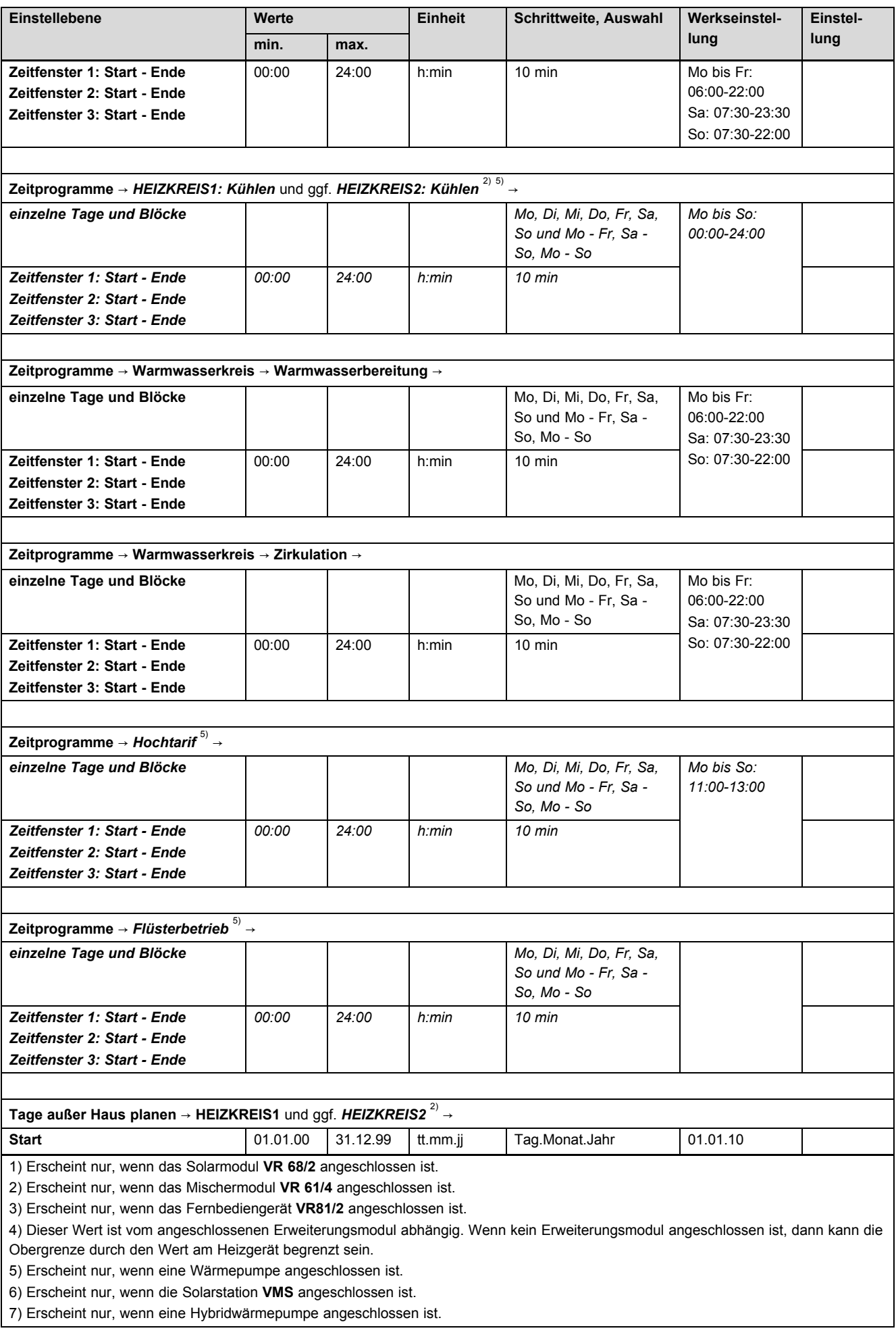

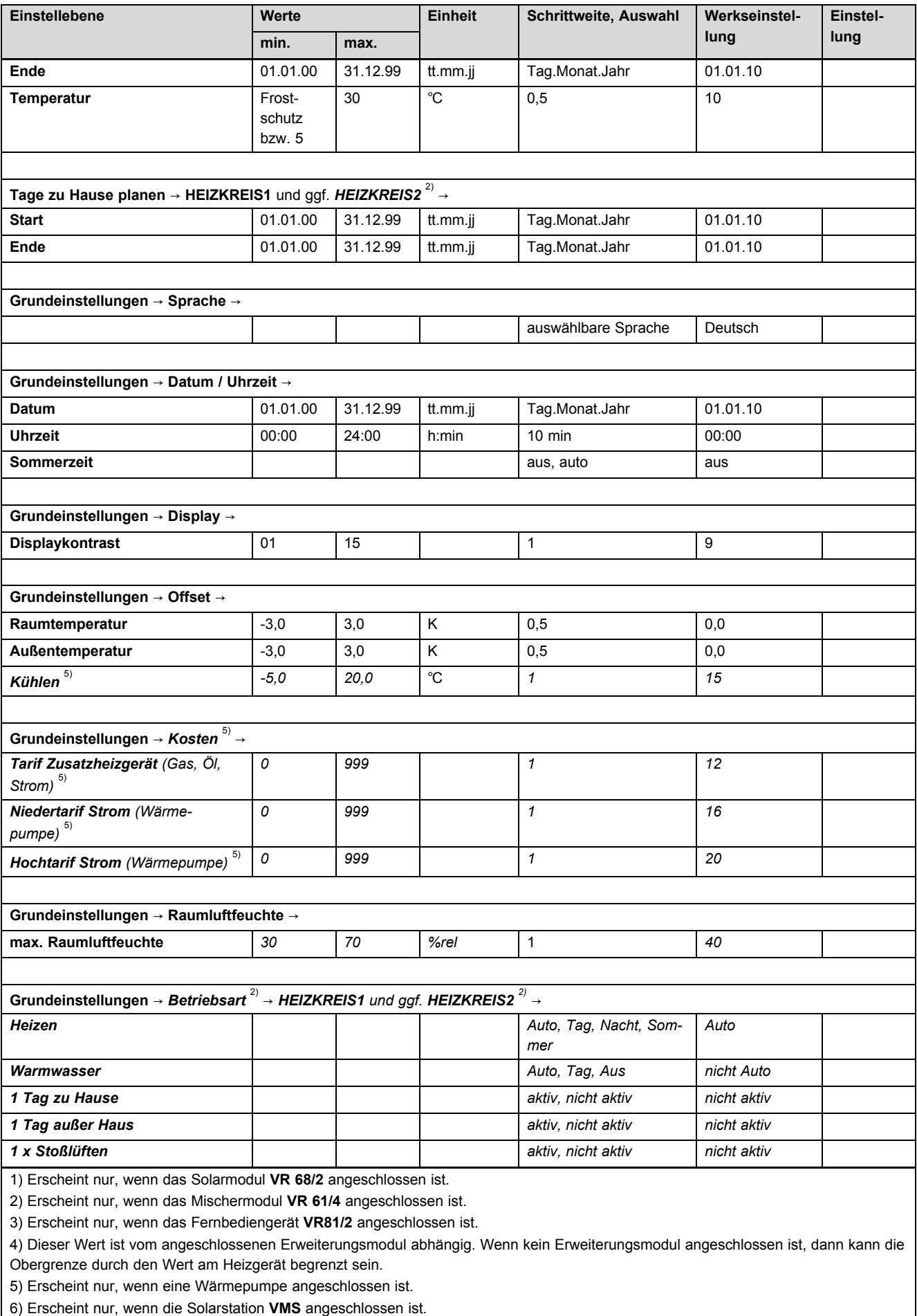

7) Erscheint nur, wenn eine Hybridwärmepumpe angeschlossen ist.

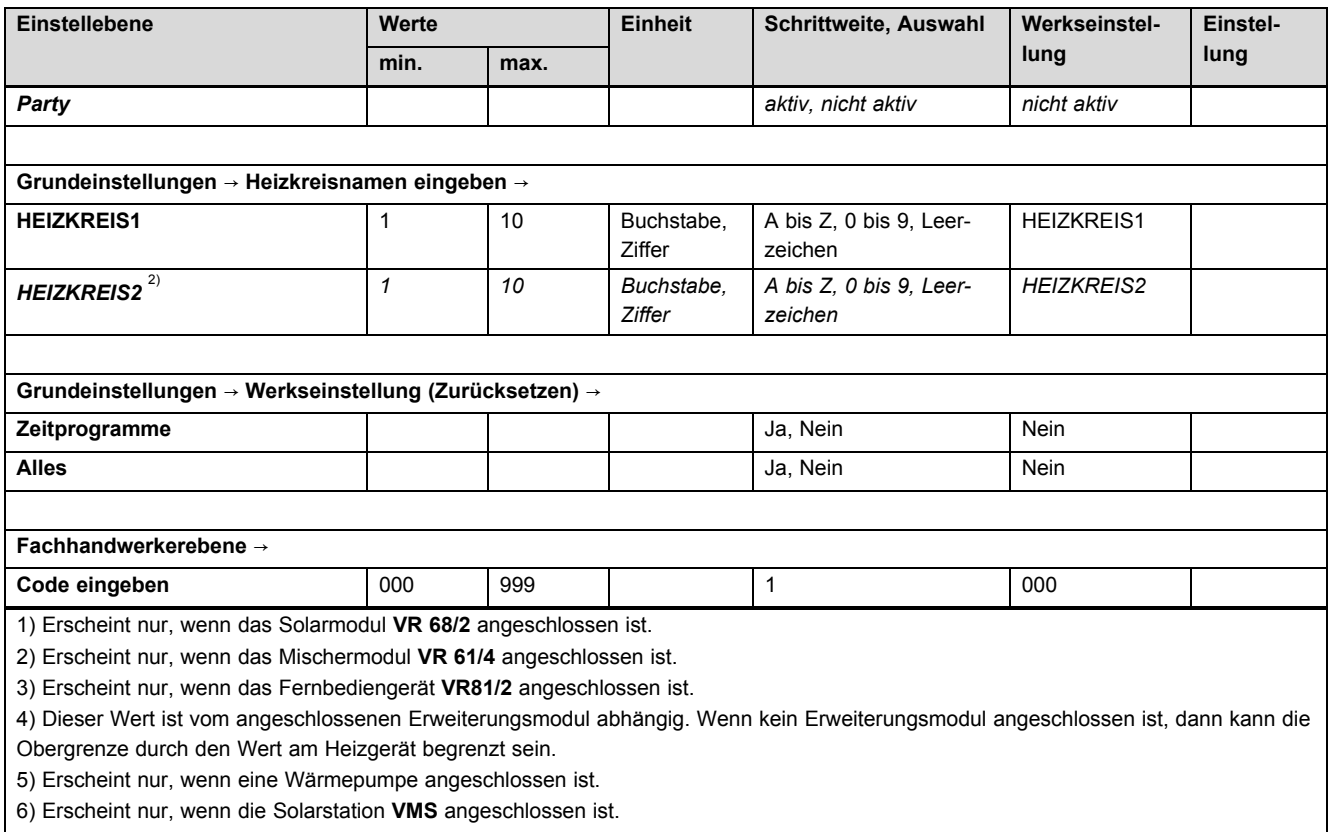

7) Erscheint nur, wenn eine Hybridwärmepumpe angeschlossen ist.

# Stichwortverzeichnis

#### $\overline{A}$

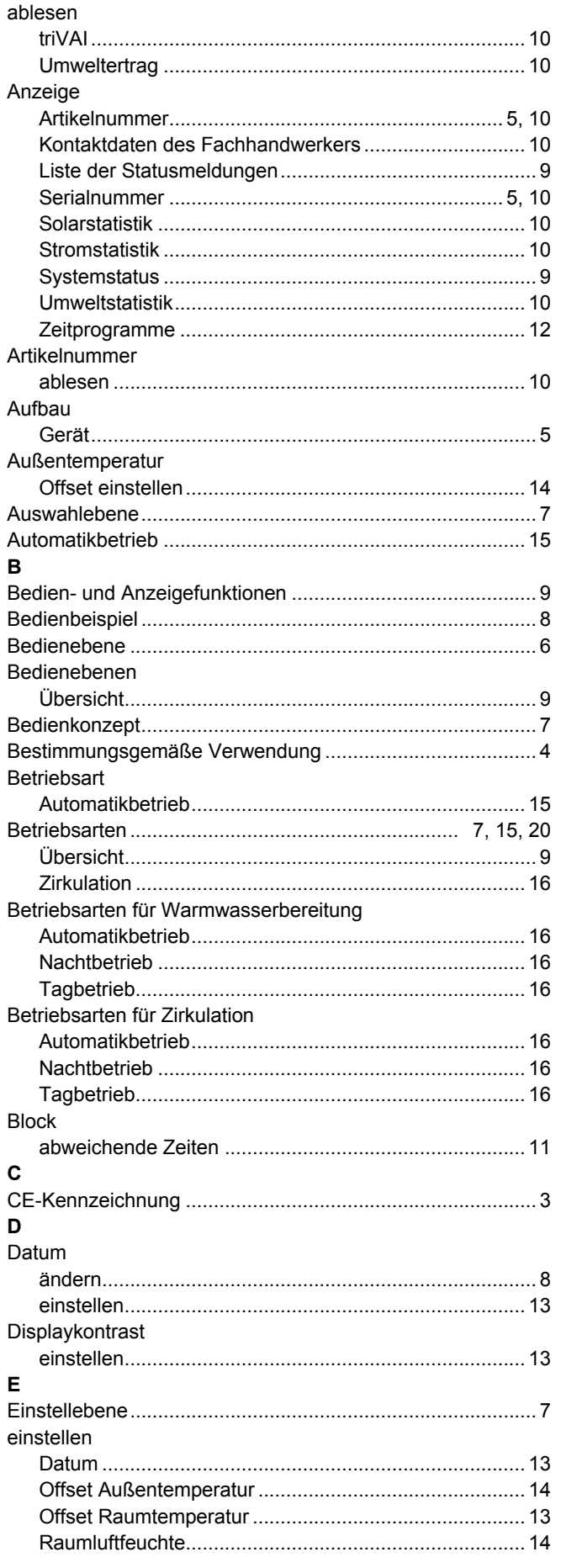

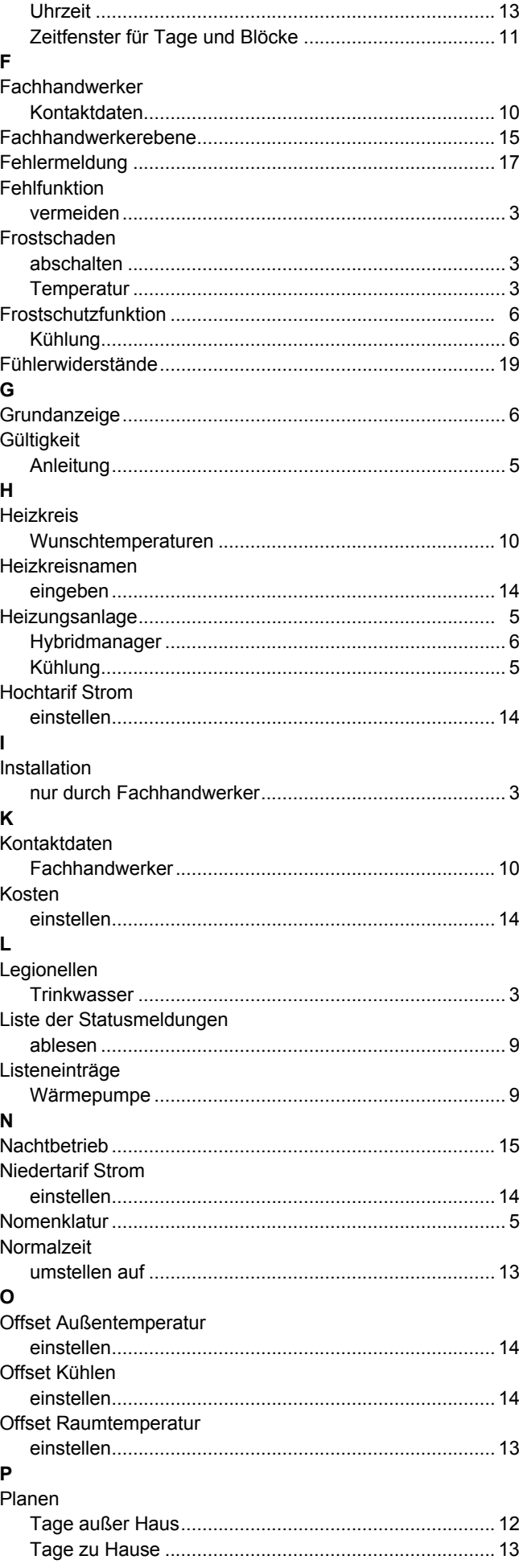

# Stichwortverzeichnis

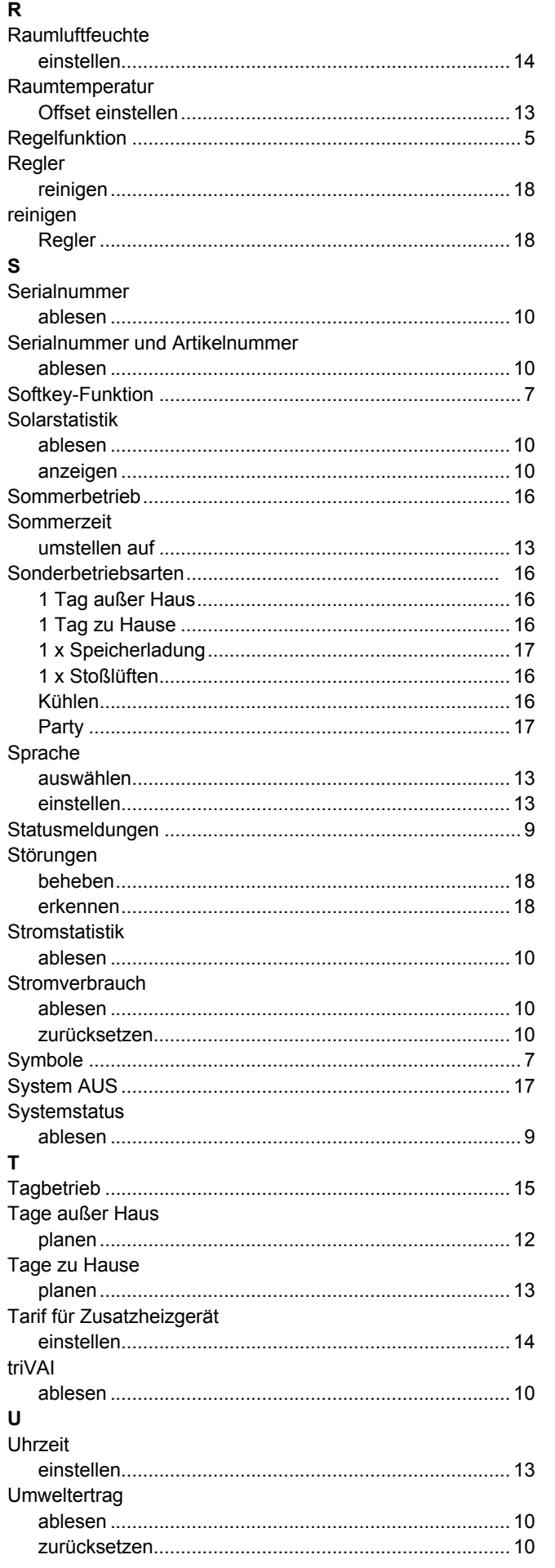

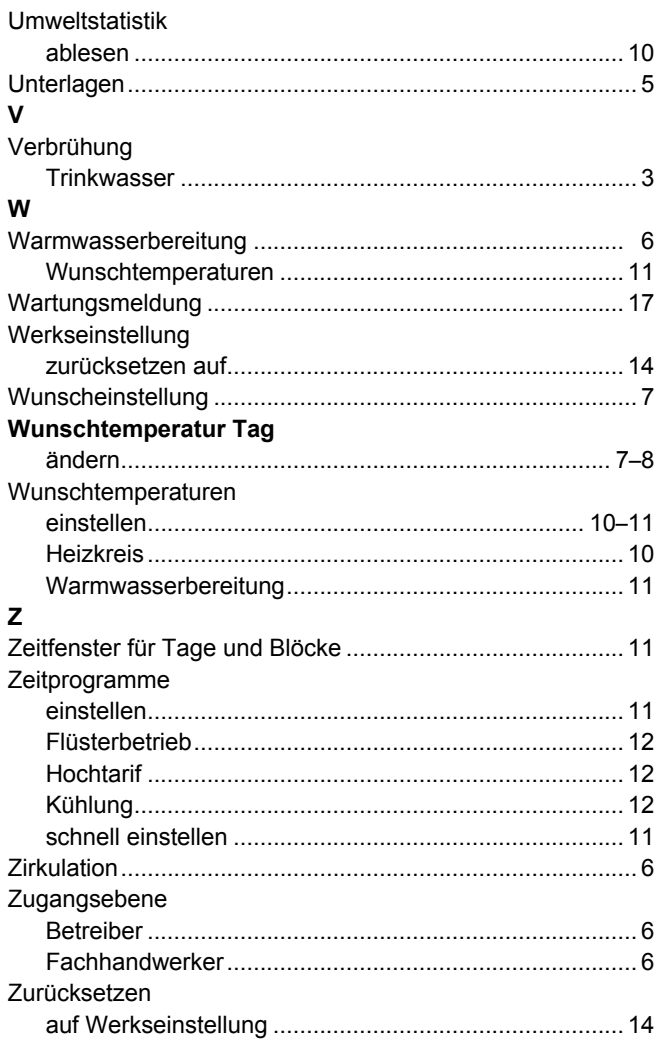

#### 0020172532\_00 07.03.2013

#### **Vaillant Deutschland GmbH & Co.KG**

Berghauser Str. 40 **D-42859 Remscheid** Telefon 021 91 18-0 **■** Telefax 021 91 18-28 10 Vaillant Profi-Hotline 018 05 99 91 20 (0,14 €/Min. aus dem deutschen Festnetz, abweichende Preise für Mobilfunkteilnehmer. Mobilfunkpreis max. 0,42 €/ Min.) Vaillant Werkskundendienst 018 05 99 91 50 (0,14 €/Min. aus dem deutschen Festnetz, abweichende Preise für Mobilfunkteilnehmer. Mobilfunkpreis max. 0,42 €/ Min.) info@vaillant.de www.vaillant.de

#### **Vaillant Group Austria GmbH**

Forchheimergasse 7 | A-1230 Wien

Telefon 05 70 50-0 **■** Telefax 05 70 50-11 99

Telefon 05 70 50‑21 00 (zum Regionaltarif österreichweit, bei Anrufen aus dem Mobilfunknetz ggf. abweichende Tarife - nähere Information erhalten Sie bei Ihrem Mobilnetzbetreiber)

info@vaillant.at ll termin@vaillant.at

www.vaillant.at www.vaillant.at/werkskundendienst/

© Vaillant GmbH 2013

Der Nachdruck dieser Anleitung, auch auszugsweise, ist nur mit schriftlicher Einwilligung des Herstellers zugelassen.